**PRUEBA DE HABILIDADES PRACTICAS CISCO CCNA**

**OSCAR ALBERTO SUAREZ RIVERA**

**UNIVERSIDAD NACIONAL ABIERTA Y A DISTANCIA ESCUELA DE CIENCIAS BASICAS TECNOLOGIA E INGENIERA INGENIERIA ELECTRONICA BOGOTA -CUNDINAMARCA**

**2020**

**PRUEBA DE HABILIDADES PRACTICAS CISCO CCNA**

**OSCAR ALBERTO SUAREZ RIVERA**

**Diplomado de profundización CISCO CCNA presentado para obtener el título de INGENIERO ELECTRONICO.**

**Docente:**

**MEng. GIOVANNI ALBERTO BRACHO**

**UNIVERSIDAD NACIONAL ABIERTA Y A DISTANCIA ESCUELA DE CIENCIAS BASICAS TECNOLOGIA E INGENIERA INGENIERIA ELECTRONICA BOGOTA -CUNDINAMARCA** 

**2020**

NOTA DE ACEPTACION

Firma del Presidente de Jurado

Firma del Jurado.

Firma del Jurado.

Bogotá, 17 de marzo de 2020.

## DEDICATORIA

Primero que todo a Dios, con el todo es posible y a mi hermosa familia quienes son mi pilar y piedra angular a ellas todo mi amor.

*Semper Fi.*

# TABLA DE CONTENIDO

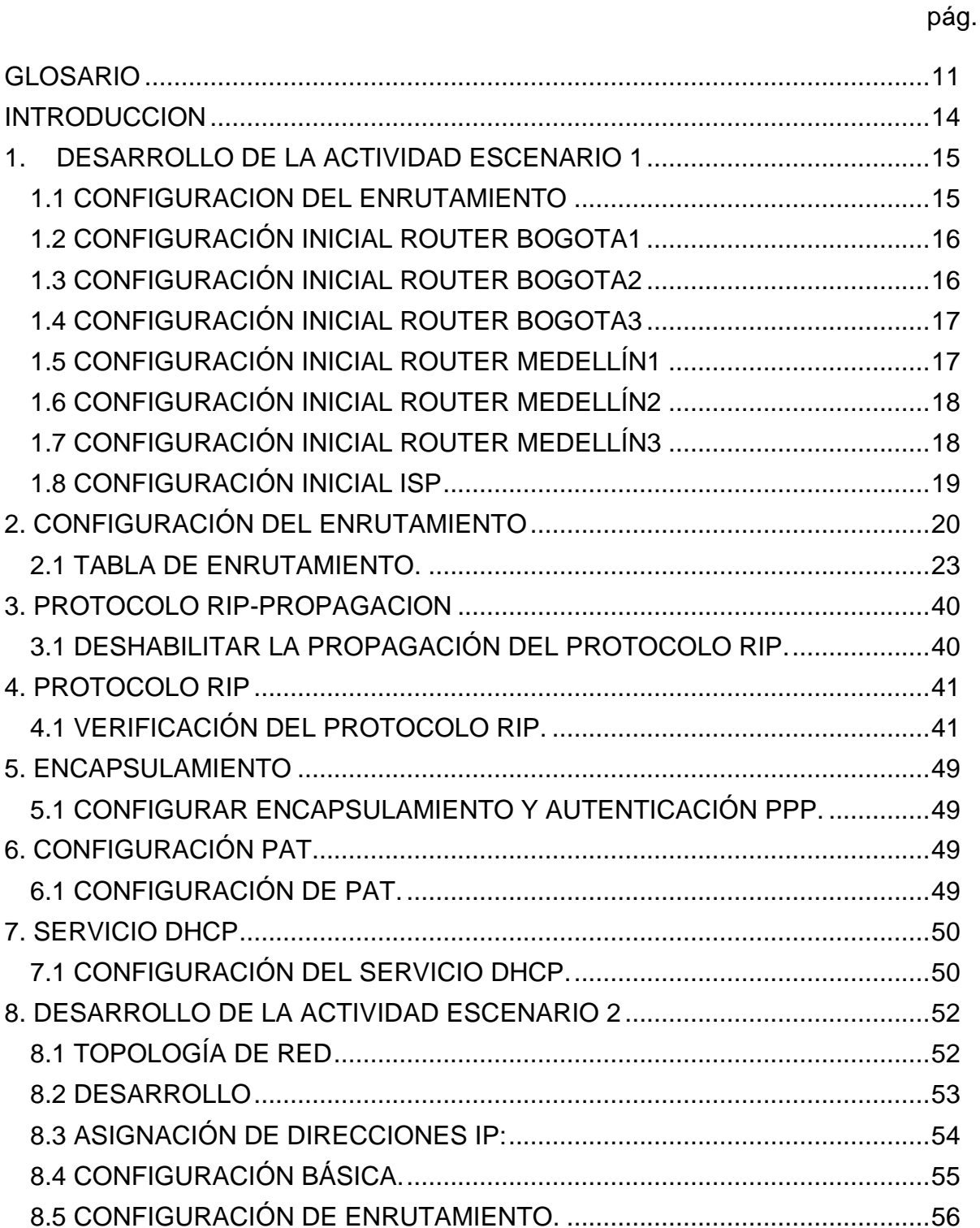

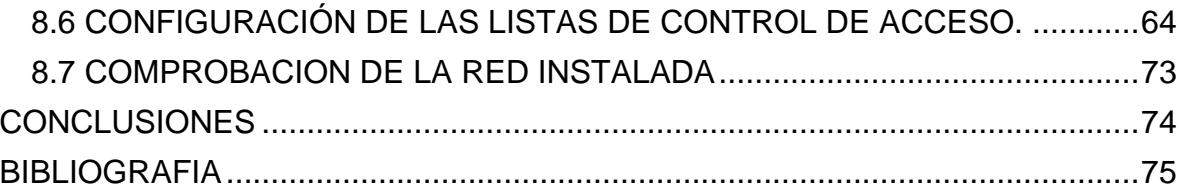

# LISTA DE TABLAS

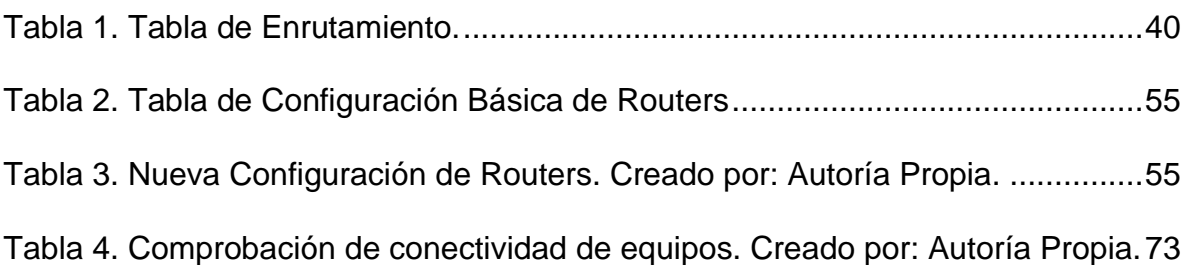

# LISTA DE ILUSTRACIONES

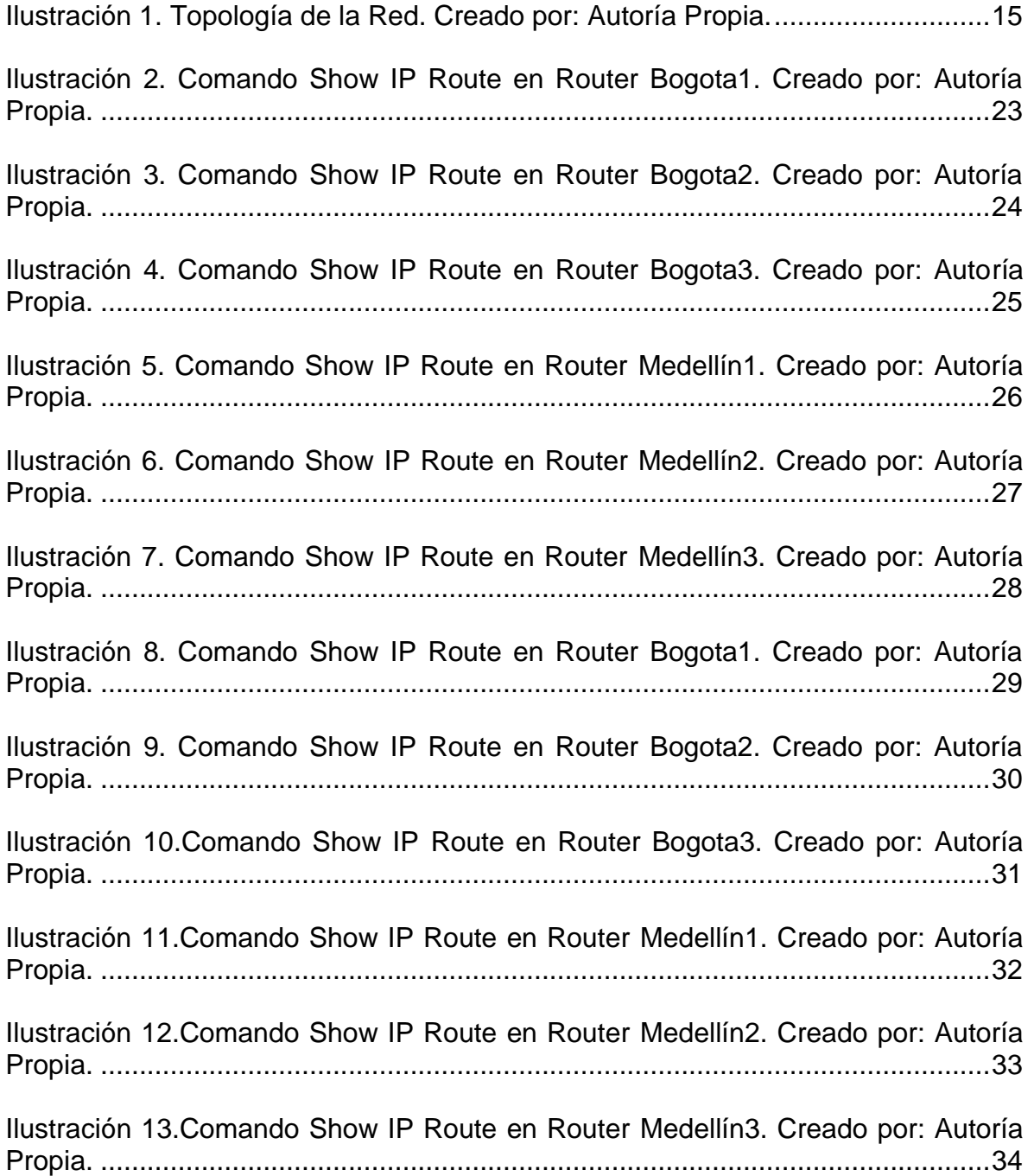

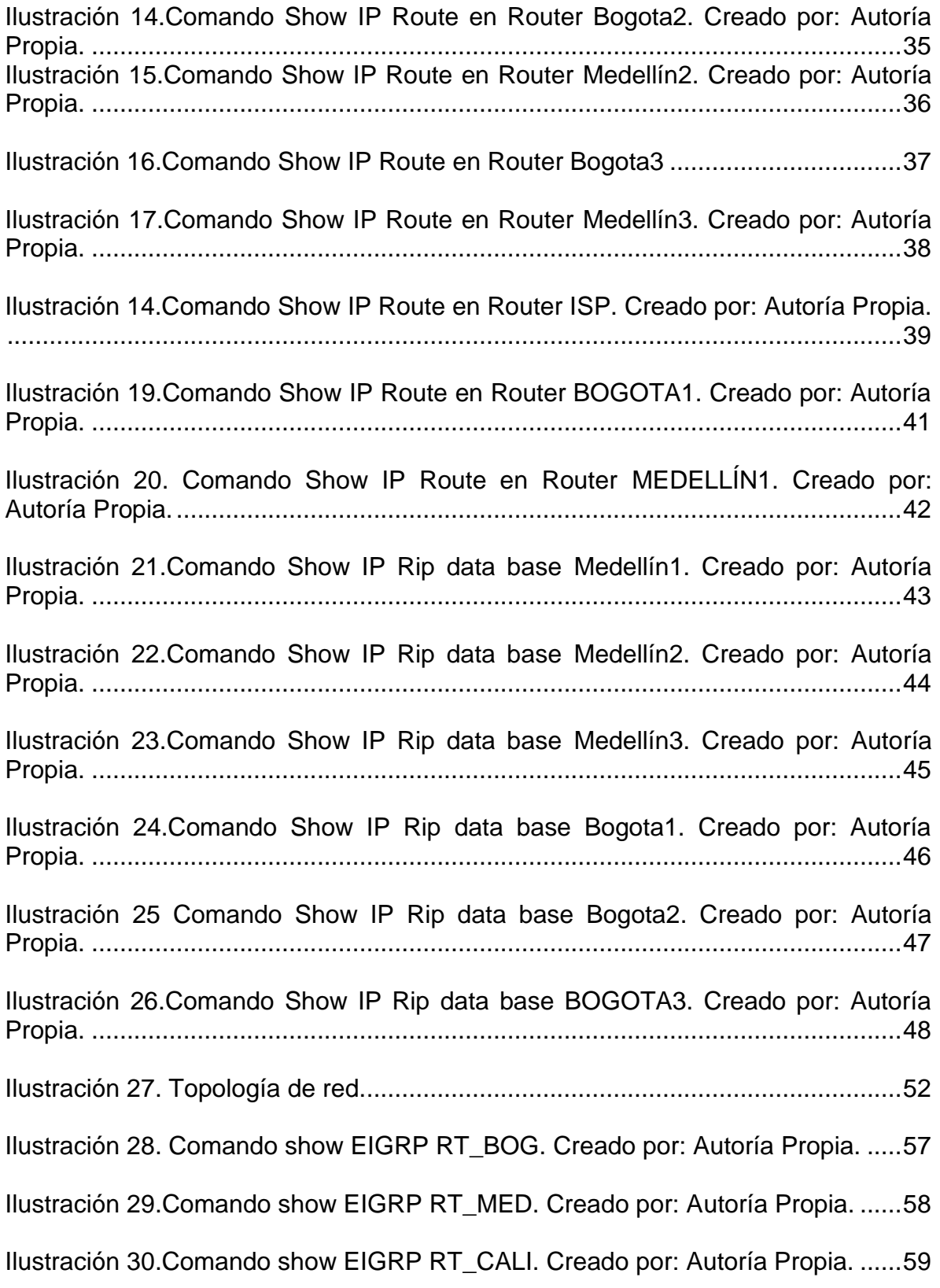

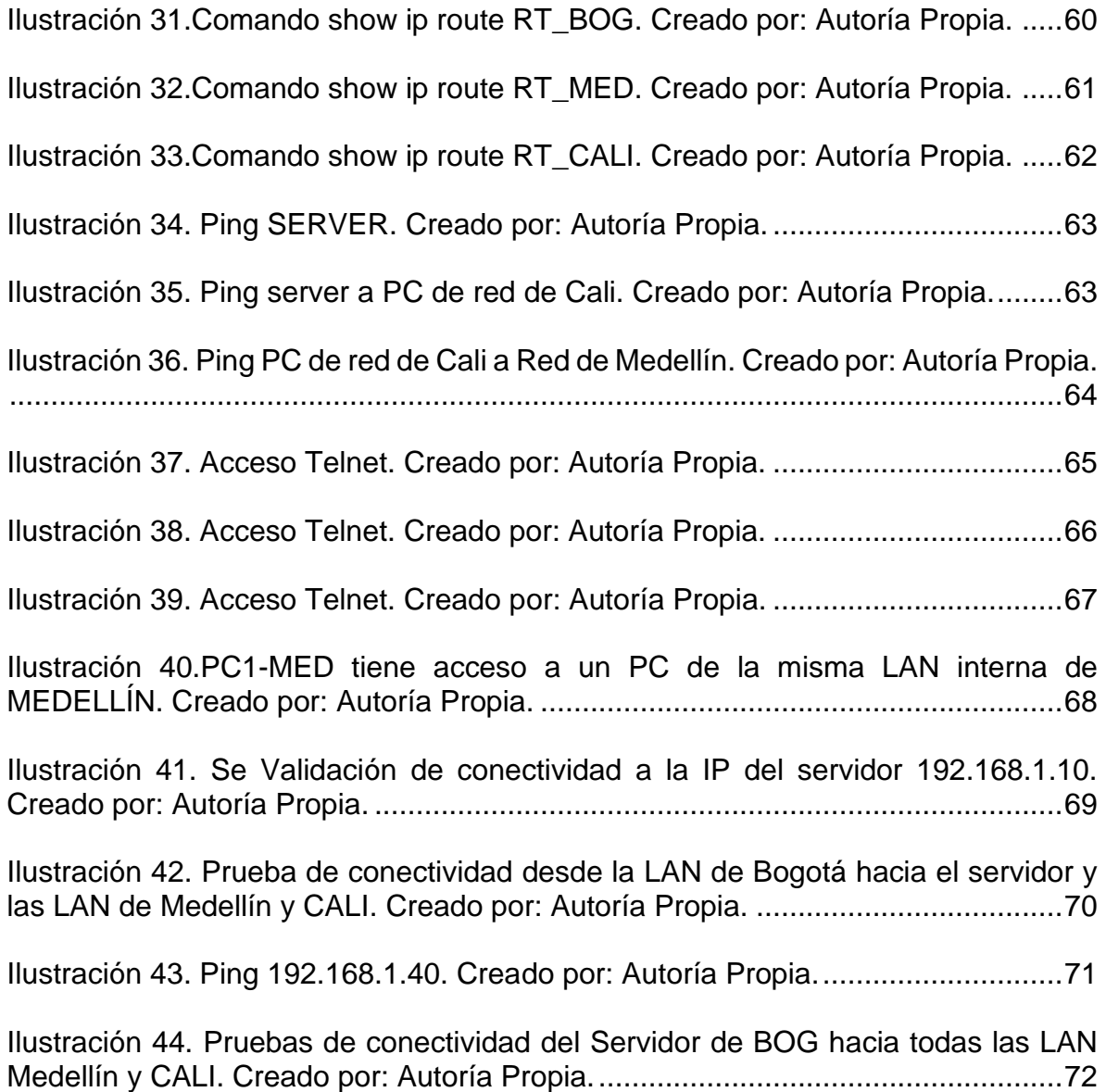

## **GLOSARIO<sup>1</sup>**

<span id="page-10-0"></span>ACL: Lista de control de acceso.

DHCP: Protocolo de configuración de host dinámico.

EIGRP: Protocolo de enrutamiento de gateway interior mejorado.

HOST: Generalmente se aplica a cualquier sistema conectado a la red, incluidos servidores de acceso y routers.

ISP: Proveedor de servicios de internet.

LAN: Red de área local

NAT: Traducción de direcciones de red.

PACKET TRACER: Programa de simulación de redes propietario de CISCO.

PAT: Traducción de puerta de entrada.

PPP: Protocolo punto a punto.

RED: Serie de equipos o dispositivos conectados con el fin de compartir datos, almacenamiento y la transmisión entre usuarios.

RIP: Protocolo de información de enrutamiento.

ROUTER: Dispositivo de capa de red que usa una o más métricas para determinar la ruta óptima a través de la cual se debe enviar el tráfico de red.

RUTA ESTATICA: Dirección fija asignada a un equipo o dispositivo conectado a una red.

SUMARIZACION: Proceso de integración de rutas en una sola que las represente.

TOPOLOGIA: Distribución física de una red.

<sup>1</sup> VILLALTA, Pedro. Cisco Glosario Sobre Redes de Computadoras. Blog de Tecnología, Ingeniería en Sistemas. Blog de Tecnologia, Ingenieria En Sistemas. Retrieved March 12, 2020, from https://www.postecnologia.com/2013/10/glosario-redes-de-computadoras\_29.html

#### **RESUMEN**

El avance de las nuevas tecnologías nos lleva a replantearnos como y de qué manera avanzamos con ellas, para eso es necesario que el ser humano se mantenga actualizado constantemente.

El diplomado CISCO propone nuevas alternativas para lograr el conocimiento apropiado, practico y ajustado a las capacidades y tiempo de cada alumno, en este escrito se condensará el contenido propuesto por la Universidad y se reflejará a la altura de la situación el desarrollo consciente y estructurado de este.

Las infraestructuras modernas requieren de especialistas que estén en capacidad de abordar los retos y la expansión de la industria sea el que sea el campo de aplicación de los sistemas de enrutamiento y switching esperamos los conocimientos sean aplicados con la técnica adecuada.

Palabras Claves: Enrutamiento, Switching, Especialistas, CISCO.

## **ABSTRACT**

The advance of new technologies leads us to rethink how and in what way we advance with them, for this it is necessary for the human being to be constantly updated in order to keep up-to-date.

The CISCO program proposes new alternatives to achieve the appropriate, practical knowledge and adjusted to the abilities and time of each student, in this paper the content proposed by the University will be condensed and structured developed.

Modern infrastructures require specialists who are capable of addressing the challenges and the expansion of the industry, whatever the field of application of routing and switching systems, we hope that the knowledge will be applied with the appropriate technique.

Key Words: Routing, Switching, Specialists, CISCO.

#### **INTRODUCCION**

<span id="page-13-0"></span>La modernización de las redes computacionales y de telecomunicaciones trae consigo nuevos desafíos y beneficios, cada fabricante propone protocolos o se adhiere a protocolos de la industria para lograr el objetivo de la red. Bajo esta premisa, se desarrollará una solución basado en los sistemas de enrutamiento CISCO.

En el presente Proyecto se desarrollarán las soluciones a dos escenarios en los cuales se pondrán a prueba los conocimientos adquiridos durante el desarrollo del diplomado de profundización

En estos escenarios se harán uso de los recursos y técnicas establecidas en el contenido programático propuesto, se hará una demostración de habilidad, técnica y se documentará adecuadamente para su interpretación.

## **1. DESARROLLO DE LA ACTIVIDAD ESCENARIO 1**

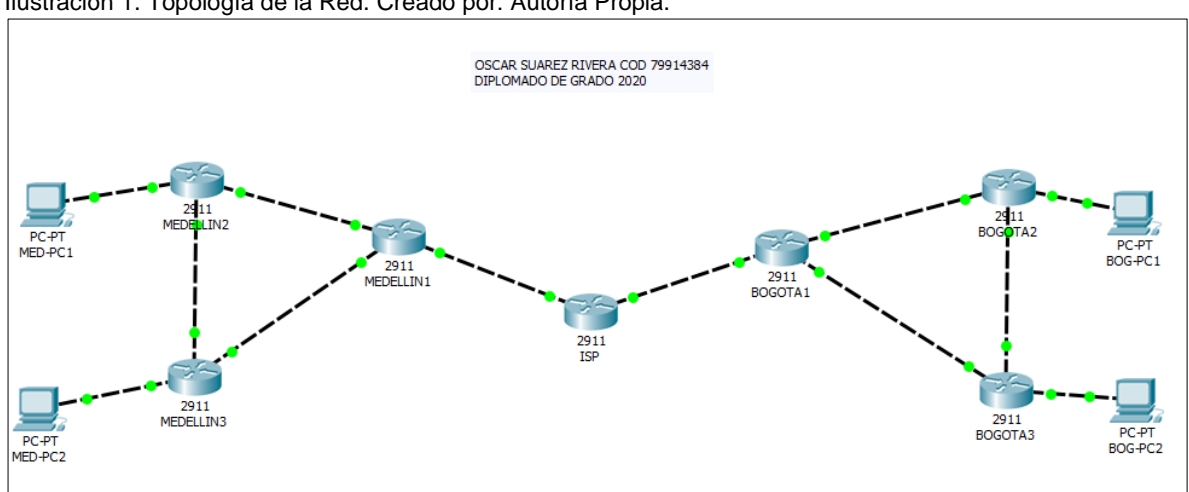

#### <span id="page-14-1"></span><span id="page-14-0"></span>**1.1 CONFIGURACION DEL ENRUTAMIENTO**

<span id="page-14-2"></span>Ilustración 1. Topología de la Red. Creado por: Autoría Propia.

Una empresa posee sucursales distribuidas en las ciudades de Bogotá y Medellín, en donde el estudiante será el administrador de la red, el cual deberá configurar e interconectar entre sí cada uno de los dispositivos que forman parte del escenario, acorde con los lineamientos establecidos para el direccionamiento IP, protocolos de enrutamiento y demás aspectos que forman parte de la topología de red.

Este escenario plantea el uso de RIP como protocolo de enrutamiento, considerando que se tendrán rutas por defecto redistribuidas; asimismo, habilitar el encapsulamiento PPP y su autenticación.

Los routers Bogota2 y Medellín2 proporcionan el servicio DHCP a su propia red LAN y a los routers 3 de cada ciudad.

Debe configurar PPP en los enlaces hacia el ISP, con autenticación. Debe habilitar NAT de sobrecarga en los routers Bogota1 y Medellín1.

Como trabajo inicial se debe realizar lo siguiente.

Realizar las rutinas de diagnóstico y dejar los equipos listos para su configuración (asignar nombres de equipos, asignar claves de seguridad, etc.). Realizar la conexión física de los equipos con base en la topología de red

Configurar la topología de red, de acuerdo con las siguientes especificaciones.

## <span id="page-15-0"></span>**1.2 CONFIGURACIÓN INICIAL ROUTER BOGOTA1**

Router>en Router#conf t Enter configuration commands, one per line. End with CNTL/Z. Router(config)#hostname Bogota1 Bogota1(config)#no ip domain-lookup Bogota1(config)#enable secret class Bogota1(config)#line con 0 Bogota1(config-line)#password cisco Bogota1(config-line)#login Bogota1(config-line)# exit Bogota1(config)#service password-encryption Bogota1(config)#banner motd # NO SE LE PERMITE EL ACCESO # Bogota1#copy running-config startup-config Destination filename [startup-config]? Building configuration... [OK] Bogota1#

## <span id="page-15-1"></span>**1.3 CONFIGURACIÓN INICIAL ROUTER BOGOTA2**

Router>en

Router#conf t Enter configuration commands, one per line. End with CNTL/Z. Router(config)#hostname Bogota2 Bogota2(config)#no ip domain-lookup Bogota2(config)#enable secret class Bogota2(config)#line con 0 Bogota2(config-line)#password cisco Bogota2(config-line)#login Bogota2(config-line)# exit Bogota2(config)#service password-encryption Bogota2(config)#banner motd # NO SE LE PERMITE EL ACCESO # Bogota2#copy running-config startup-config Destination filename [startup-config]? Building configuration... [OK] Bogota2#

## <span id="page-16-0"></span>**1.4 CONFIGURACIÓN INICIAL ROUTER BOGOTA3**

Router>en Router#conf t Enter configuration commands, one per line. End with CNTL/Z. Router(config)#hostname Bogota3 Bogota3(config)#no ip domain-lookup Bogota3(config)#enable secret class Bogota3(config)#line con 0 Bogota3(config-line)#password cisco Bogota3(config-line)#login Bogota3(config-line)# exit Bogota3(config)#service password-encryption Bogota3(config)#banner motd # NO SE LE PERMITE EL ACCESO # Bogota3#copy running-config startup-config Destination filename [startup-config]? Building configuration... [OK] Bogota3#

## <span id="page-16-1"></span>**1.5 CONFIGURACIÓN INICIAL ROUTER MEDELLÍN1**

Router>en Router#conf t Enter configuration commands, one per line. End with CNTL/Z. Router(config)#hostname Medellín1 Medellín1(config)#no ip domain-lookup Medellín1(config)#enable secret class Medellín1(config)#line con 0 Medellín1(config-line)#password cisco Medellín1(config-line)#login Medellín1(config-line)# exit Medellín1(config)#service password-encryption Medellín1(config)#banner motd # NO SE LE PERMITE EL ACCESO # Medellín1#copy running-config startup-config Destination filename [startup-config]? Building configuration... [OK] Medellín1#

## <span id="page-17-0"></span>**1.6 CONFIGURACIÓN INICIAL ROUTER MEDELLÍN2**

Router>en Router#conf t Enter configuration commands, one per line. End with CNTL/Z. Router(config)#hostname Medellín2 Medellín2(config)#no ip domain-lookup Medellín2(config)#enable secret class Medellín2(config)#line con 0 Medellín2(config-line)#password cisco Medellín2(config-line)#login Medellín2(config-line)# exit Medellín2(config)#service password-encryption Medellín2(config)#banner motd # NO SE LE PERMITE EL ACCESO # Medellín2#copy running-config startup-config Destination filename [startup-config]? Building configuration... [OK] Medellín2#

## <span id="page-17-1"></span>**1.7 CONFIGURACIÓN INICIAL ROUTER MEDELLÍN3**

Router>en Router#conf t Enter configuration commands, one per line. End with CNTL/Z. Router(config)#hostname Medellín3 Medellín3(config)#no ip domain-lookup Medellín3(config)#enable secret class Medellín3(config)#line con 0 Medellín3(config-line)#password cisco Medellín3(config-line)#login Medellín3(config-line)# exit Medellín3(config)#service password-encryption Medellín3(config)#banner motd # NO SE LE PERMITE EL ACCESO # Medellín3#copy running-config startup-config Destination filename [startup-config]? Building configuration... [OK] Medellín3#

#### <span id="page-18-0"></span>**1.8 CONFIGURACIÓN INICIAL ISP**

Router>en Router#conf t Enter configuration commands, one per line. End with CNTL/Z. Router(config)#hostname ISP ISP(config)#no ip domain-lookup ISP(config)#enable secret class ISP(config)#line con 0 ISP(config-line)#password cisco ISP(config-line)#login ISP(config-line)# exit ISP(config)#service password-encryption ISP(config)#banner motd # NO SE LE PERMITE EL ACCESO # ISP#copy running-config startup-config Destination filename [startup-config]? Building configuration... [OK] ISP#

#### **2. CONFIGURACIÓN DEL ENRUTAMIENTO**

<span id="page-19-0"></span>a. Configurar el enrutamiento en la red usando el protocolo RIP versión 2, declare la red principal, desactive la sumarización automática.

Medellín1>enable Medellín1#configure terminal Medellín1(config)#router rip Medellín1(config-router)#network 172.29.6.0 Medellín1(config-router)#network 172.29.6.12 Medellín1(config-router)#network 172.29.6.4 Medellín1(config-router)#network 172.29.4.0 Medellín1(config-router)#network 172.29.4.128 Medellín1(config-router)#network 209.17.220.0 Medellín1(config-router)#version 2 Medellín1(config-router)#no auto-summary Medellín1(config-router)#exit

Medellín2(config)#router rip Medellín2(config-router)#network 172.29.6.0 Medellín2(config-router)#network 172.29.4.0 Medellín2(config-router)#version 2 Medellín2(config-router)#no auto-summary Medellín2(config-router)#exit

Medellín3(config)#router rip Medellín3(config-router)#network 172.29.6.0 Medellín3(config-router)#network 172.29.4.0 Medellín3(config-router)#version 2 Medellín3(config-router)#no auto-summary Medellín3(config-router)#exit

Bogota1(config)#router rip Bogota1(config-router)#network 209.17.220.4 Bogota1(config-router)#network 172.29.3.0 Bogota1(config-router)#network 172.29.3.8 Bogota1(config-router)#network 172.29.3.12 Bogota1(config-router)#network 172.29.0.0 Bogota1(config-router)#network 172.29.1.0 Bogota1(config-router)#version 2

Bogota1(config-router)#no auto-summary Bogota1(config-router)#exit

Bogota2(config)#router rip Bogota2(config-router)#network 172.29.0.0 Bogota2(config-router)#version 2 Bogota2(config-router)#no auto-summary Bogota2(config-router)#exit

Bogota3(config)#router rip Bogota3(config-router)#network 172.29.3.0 Bogota3(config-router)#network 172.29.1.0 Bogota3(config-router)#version 2 Bogota3(config-router)#no auto-summary Bogota3(config-router)#exit

b. Los routers Bogota1 y Medellín1 deberán añadir a su configuración de enrutamiento una ruta por defecto hacia el ISP y, a su vez, redistribuirla dentro de las publicaciones de RIP.

Bogota1>enable Bogota1#configure terminal Bogota1(config)#ip route 0.0.0.0 0.0.0.0 g0/0

Medellín1#configure terminal Medellín1(config)#ip route 0.0.0.0 0.0.0.0 g0/0 router rip version 2 network 172.29.0.0 network 209.17.220.0 no auto-summary

c. El router ISP deberá tener una ruta estática dirigida hacia cada red interna de Bogotá y Medellín para el caso se sumarizan las subredes de cada uno a /22.

Ruta estática dirigida a la red interna de MEDELLÍN

ISP(config)#ip route 172.29.0.0 255.255.252.0 g0/0

Ruta estática dirigida a la red interna de BOGOTA

ISP(config)#ip route 172.29.0.0 255.255.252.0 g0/1 ISP(config)#exit

## <span id="page-22-0"></span>**2.1 TABLA DE ENRUTAMIENTO.**

a. Verificar la tabla de enrutamiento en cada uno de los routers para comprobar las redes y sus rutas.

<span id="page-22-1"></span>Ilustración 2. Comando Show IP Route en Router Bogota1. Creado por: Autoría Propia.

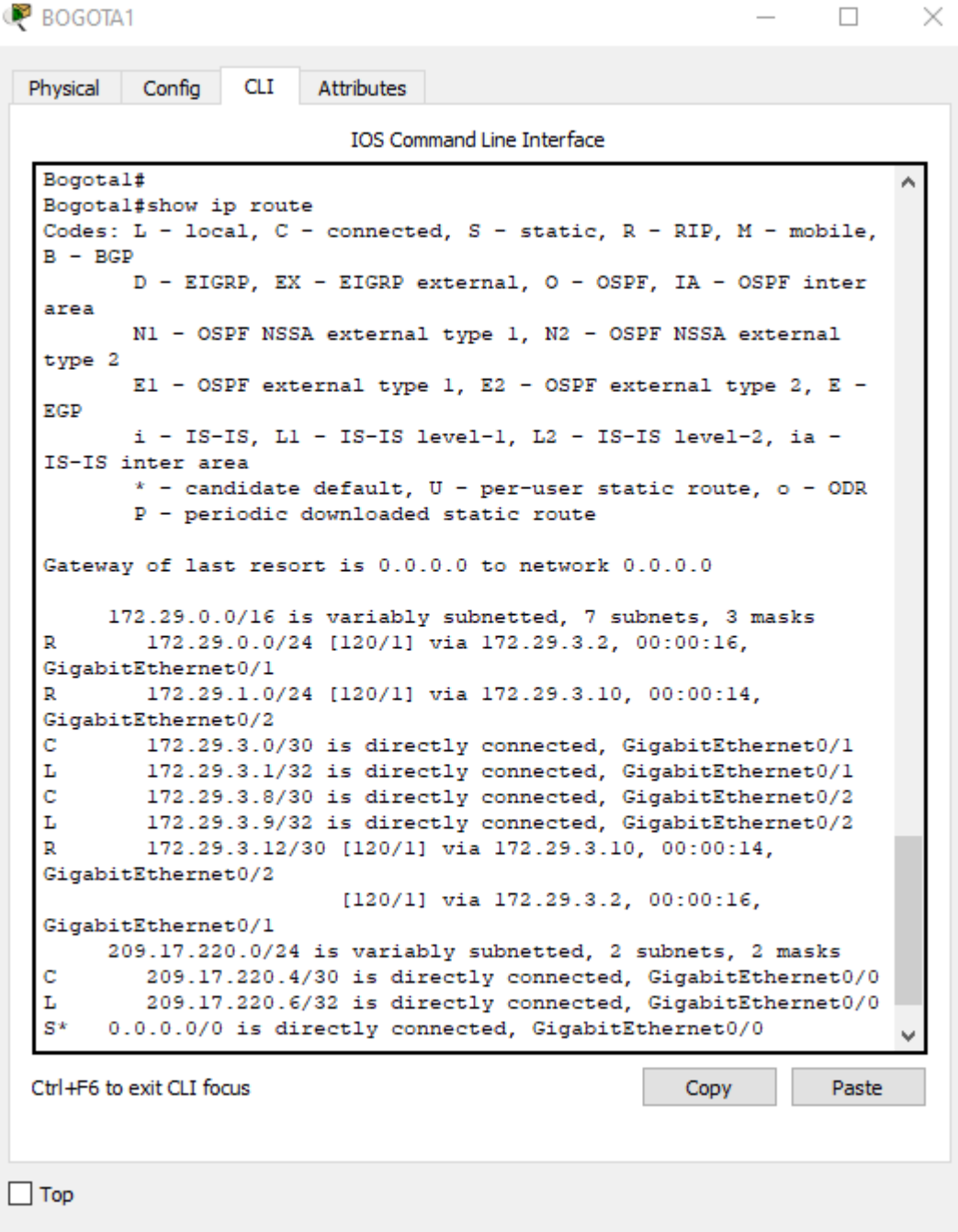

**BOGOTA2**  $\Box$  $\times$ Config **CLI** Physical Attributes **IOS Command Line Interface** Bogota2>en Bogota2#show ip route Codes: L - local, C - connected, S - static, R - RIP, M - mobile,  $B - BGP$ D - EIGRP, EX - EIGRP external, O - OSPF, IA - OSPF inter area N1 - OSPF NSSA external type 1, N2 - OSPF NSSA external type 2 El - OSPF external type 1, E2 - OSPF external type 2, E -EGP i - IS-IS, L1 - IS-IS level-1, L2 - IS-IS level-2, ia -IS-IS inter area  $*$  - candidate default,  $U$  - per-user static route, o - ODR P - periodic downloaded static route Gateway of last resort is not set 172.29.0.0/16 is variably subnetted, 8 subnets, 3 masks C 172.29.0.0/24 is directly connected, GigabitEthernet0/2 172.29.0.1/32 is directly connected, GigabitEthernet0/2 L 172.29.1.0/24 [120/1] via 172.29.3.14, 00:00:08, R GigabitEthernet0/0  $\mathbb{C}$ 172.29.3.0/30 is directly connected, GigabitEthernet0/1  $\mathbf{L}$ 172.29.3.2/32 is directly connected, GigabitEthernet0/1 172.29.3.8/30 [120/1] via 172.29.3.1, 00:00:08, R GigabitEthernet0/1 [120/1] via 172.29.3.14, 00:00:08, GigabitEthernet0/0 172.29.3.12/30 is directly connected, GigabitEthernet0/0 c 172.29.3.13/32 is directly connected, GigabitEthernet0/0 L 209.17.220.0/30 is subnetted, 1 subnets 209.17.220.4/30 [120/1] via 172.29.3.1, 00:00:08, R GigabitEthernet0/1 Bogota2# Ctrl+F6 to exit CLI focus Copy Paste  $\Box$  Top

<span id="page-23-0"></span>Ilustración 3. Comando Show IP Route en Router Bogota2. Creado por: Autoría Propia.

<span id="page-24-0"></span>Ilustración 4. Comando Show IP Route en Router Bogota3. Creado por: Autoría Propia.

**BOGOTA3**  $\Box$  $\times$ Config **CLI** Physical Attributes **IOS Command Line Interface** Bogota3>en Bogota3#show ip route Codes: L - local, C - connected, S - static, R - RIP, M - mobile,  $B - BGP$ D - EIGRP, EX - EIGRP external, O - OSPF, IA - OSPF inter area N1 - OSPF NSSA external type 1, N2 - OSPF NSSA external type 2 El - OSPF external type 1, E2 - OSPF external type 2, E -EGP i - IS-IS, L1 - IS-IS level-1, L2 - IS-IS level-2, ia -IS-IS inter area \* - candidate default,  $U - per$ -user static route, o - ODR P - periodic downloaded static route Gateway of last resort is not set 172.29.0.0/16 is variably subnetted, 8 subnets, 3 masks 172.29.0.0/24 [120/1] via 172.29.3.13, 00:00:06, R GigabitEthernet0/0 172.29.1.0/24 is directly connected, GigabitEthernet0/1 c L 172.29.1.1/32 is directly connected, GigabitEthernet0/1 172.29.3.0/30 [120/1] via 172.29.3.13, 00:00:06, R GigabitEthernet0/0 [120/1] via 172.29.3.9, 00:00:03, GigabitEthernet0/2 c 172.29.3.8/30 is directly connected, GigabitEthernet0/2 L 172.29.3.10/32 is directly connected, GigabitEthernet0/2 c 172.29.3.12/30 is directly connected, GigabitEthernet0/0 г 172.29.3.14/32 is directly connected, GigabitEthernet0/0 209.17.220.0/30 is subnetted, 1 subnets 209.17.220.4/30 [120/1] via 172.29.3.9, 00:00:03, R GigabitEthernet0/2 Ctrl+F6 to exit CLI focus Copy Paste  $\Box$  Top

MEDELLIN1  $\Box$  $\times$ Config **CLI** Physical Attributes **IOS Command Line Interface** Medellinl>show ip route Codes: L - local, C - connected, S - static, R - RIP, M - mobile,  $B = BGP$ D - EIGRP, EX - EIGRP external, O - OSPF, IA - OSPF inter area N1 - OSPF NSSA external type 1, N2 - OSPF NSSA external type 2 El - OSPF external type 1, E2 - OSPF external type 2, E -EGP i - IS-IS, L1 - IS-IS level-1, L2 - IS-IS level-2, ia -IS-IS inter area  $*$  - candidate default,  $U$  - per-user static route, o - ODR P - periodic downloaded static route Gateway of last resort is 0.0.0.0 to network 0.0.0.0 172.29.0.0/16 is variably subnetted, 7 subnets, 3 masks 172.29.4.0/25 [120/1] via 172.29.6.2, 00:00:15, R GigabitEthernet0/1  $\mathbb{R}$ 172.29.4.128/25 [120/1] via 172.29.6.14, 00:00:07, GigabitEthernet0/2 c 172.29.6.0/30 is directly connected, GigabitEthernet0/1 L 172.29.6.1/32 is directly connected, GigabitEthernet0/1 172.29.6.4/30 [120/1] via 172.29.6.14, 00:00:07, R GigabitEthernet0/2 [120/1] via 172.29.6.2, 00:00:15, GigabitEthernet0/1 172.29.6.12/30 is directly connected, GigabitEthernet0/2 с 172.29.6.13/32 is directly connected, GigabitEthernet0/2 г 209.17.220.0/24 is variably subnetted, 2 subnets, 2 masks 209.17.220.0/30 is directly connected, GigabitEthernet0/0 c L 209.17.220.2/32 is directly connected, GigabitEthernet0/0  $S^*$ 0.0.0.0/0 is directly connected, GigabitEthernet0/0 Medellinl> Ctrl+F6 to exit CLI focus Copy Paste  $\Box$  Top

<span id="page-25-0"></span>Ilustración 5. Comando Show IP Route en Router Medellín1. Creado por: Autoría Propia.

MEDELLIN2  $\Box$  $\times$ Config **CLI** Attributes Physical **IOS Command Line Interface** Medellin2>en Medellin2#show ip route Codes: L - local, C - connected, S - static, R - RIP, M - mobile,  $B - BGP$ D - EIGRP, EX - EIGRP external, O - OSPF, IA - OSPF inter area N1 - OSPF NSSA external type 1, N2 - OSPF NSSA external type 2 El - OSPF external type 1, E2 - OSPF external type 2, E -EGP i - IS-IS, L1 - IS-IS level-1, L2 - IS-IS level-2, ia -IS-IS inter area  $*$  - candidate default,  $U$  - per-user static route, o - ODR P - periodic downloaded static route Gateway of last resort is not set 172.29.0.0/16 is variably subnetted, 8 subnets, 3 masks c 172.29.4.0/25 is directly connected, GigabitEthernet0/2 L 172.29.4.1/32 is directly connected, GigabitEthernet0/2 R 172.29.4.128/25 [120/1] via 172.29.6.6, 00:00:16, GigabitEthernet0/0 c 172.29.6.0/30 is directly connected, GigabitEthernet0/1 г 172.29.6.2/32 is directly connected, GigabitEthernet0/1 c 172.29.6.4/30 is directly connected, GigabitEthernet0/0 L 172.29.6.5/32 is directly connected, GigabitEthernet0/0 R 172.29.6.12/30 [120/1] via 172.29.6.6, 00:00:16, GigabitEthernet0/0 [120/1] via 172.29.6.1, 00:00:16, GigabitEthernet0/1 209.17.220.0/30 is subnetted, 1 subnets 209.17.220.0/30 [120/1] via 172.29.6.1, 00:00:16, R GigabitEthernet0/1 Medellin2# Ctrl+F6 to exit CLI focus Copy Paste  $\Box$  Top

<span id="page-26-0"></span>Ilustración 6. Comando Show IP Route en Router Medellín2. Creado por: Autoría Propia.

MEDELLIN3  $\Box$  $\times$ Config **CLI** Attributes Physical **IOS Command Line Interface** Medellin3>show ip route Codes: L - local, C - connected, S - static, R - RIP, M - mobile,  $B - BGP$ D - EIGRP, EX - EIGRP external, O - OSPF, IA - OSPF inter area N1 - OSPF NSSA external type 1, N2 - OSPF NSSA external  $type<sub>2</sub>$ El - OSPF external type 1, E2 - OSPF external type 2, E -EGP i - IS-IS, L1 - IS-IS level-1, L2 - IS-IS level-2, ia -IS-IS inter area \* - candidate default, U - per-user static route, o - ODR P - periodic downloaded static route Gateway of last resort is not set 172.29.0.0/16 is variably subnetted, 8 subnets, 3 masks R 172.29.4.0/25 [120/1] via 172.29.6.5, 00:00:22, GigabitEthernet0/0 172.29.4.128/25 is directly connected, GigabitEthernet0/1 c Ŀ 172.29.4.129/32 is directly connected, GigabitEthernet0/1 172.29.6.0/30 [120/1] via 172.29.6.13, 00:00:09, R GigabitEthernet0/2 [120/1] via 172.29.6.5, 00:00:22, GigabitEthernet0/0 172.29.6.4/30 is directly connected, GigabitEthernet0/0 c 172.29.6.6/32 is directly connected, GigabitEthernet0/0 L C 172.29.6.12/30 is directly connected, GigabitEthernet0/2 г 172.29.6.14/32 is directly connected, GigabitEthernet0/2 209.17.220.0/30 is subnetted, 1 subnets R 209.17.220.0/30 [120/1] via 172.29.6.13, 00:00:09, GigabitEthernet0/2 Medellin3> Ctrl+F6 to exit CLI focus Copy Paste  $\Box$  Top

<span id="page-27-0"></span>Ilustración 7. Comando Show IP Route en Router Medellín3. Creado por: Autoría Propia.

#### b. Verificar el balanceo de carga que presentan los routers.

<span id="page-28-0"></span>Ilustración 8. Comando Show IP Route en Router Bogota1. Creado por: Autoría Propia.

**BOGOTA1** ×  $\Box$ **CLI** Physical Config Attributes IOS Command Line Interface Bogotal>en ۸ Bogotal#show ip protocols Routing Protocol is "rip" Sending updates every 30 seconds, next due in 13 seconds Invalid after 180 seconds, hold down 180, flushed after 240 Outgoing update filter list for all interfaces is not set Incoming update filter list for all interfaces is not set Redistributing: rip Default version control: send version 2, receive 2 Send Recv Triggered RIP Key-chain Interface GigabitEthernet0/0  $\overline{2}$  $\sim$  2 GigabitEthernet0/1  $\sim$  2  $\overline{\phantom{a}}$ GigabitEthernet0/2  $\sim$  2  $\mathbf{2}$ Automatic network summarization is not in effect Maximum path: 4 Routing for Networks: 172.29.0.0 209.17.220.0 Passive Interface(s): Routing Information Sources: Gateway Distance Last Update 172.29.3.2 00:00:15 120  $172.29.3.2$ <br> $172.29.3.10$ 120 00:00:22 Distance: (default is 120)  $\checkmark$ Bogotal# Ctrl+F6 to exit CLI focus Copy Paste  $\Box$  Top

<span id="page-29-0"></span>Ilustración 9. Comando Show IP Route en Router Bogota2. Creado por: Autoría Propia.

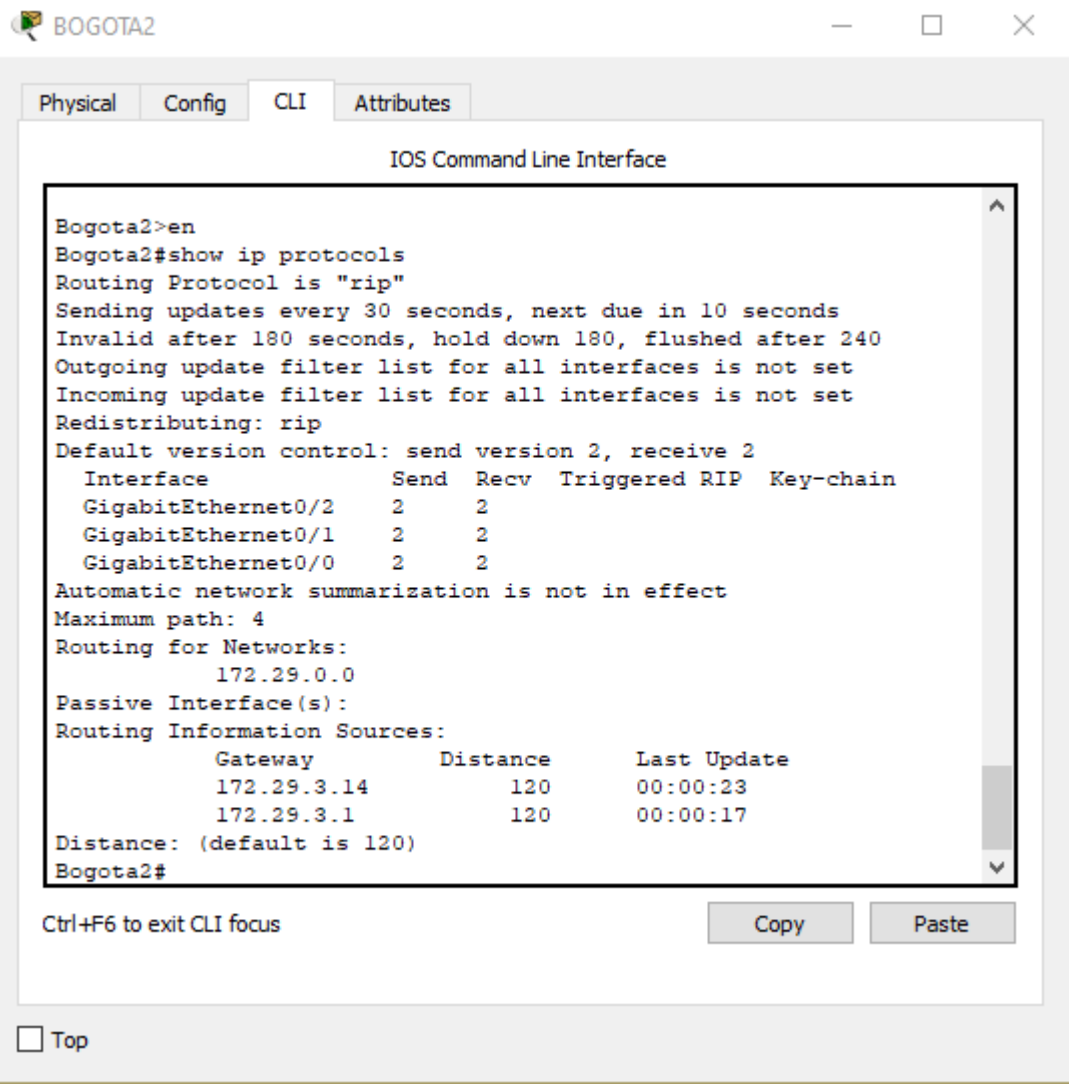

<span id="page-30-0"></span>Ilustración 10.Comando Show IP Route en Router Bogota3. Creado por: Autoría Propia.

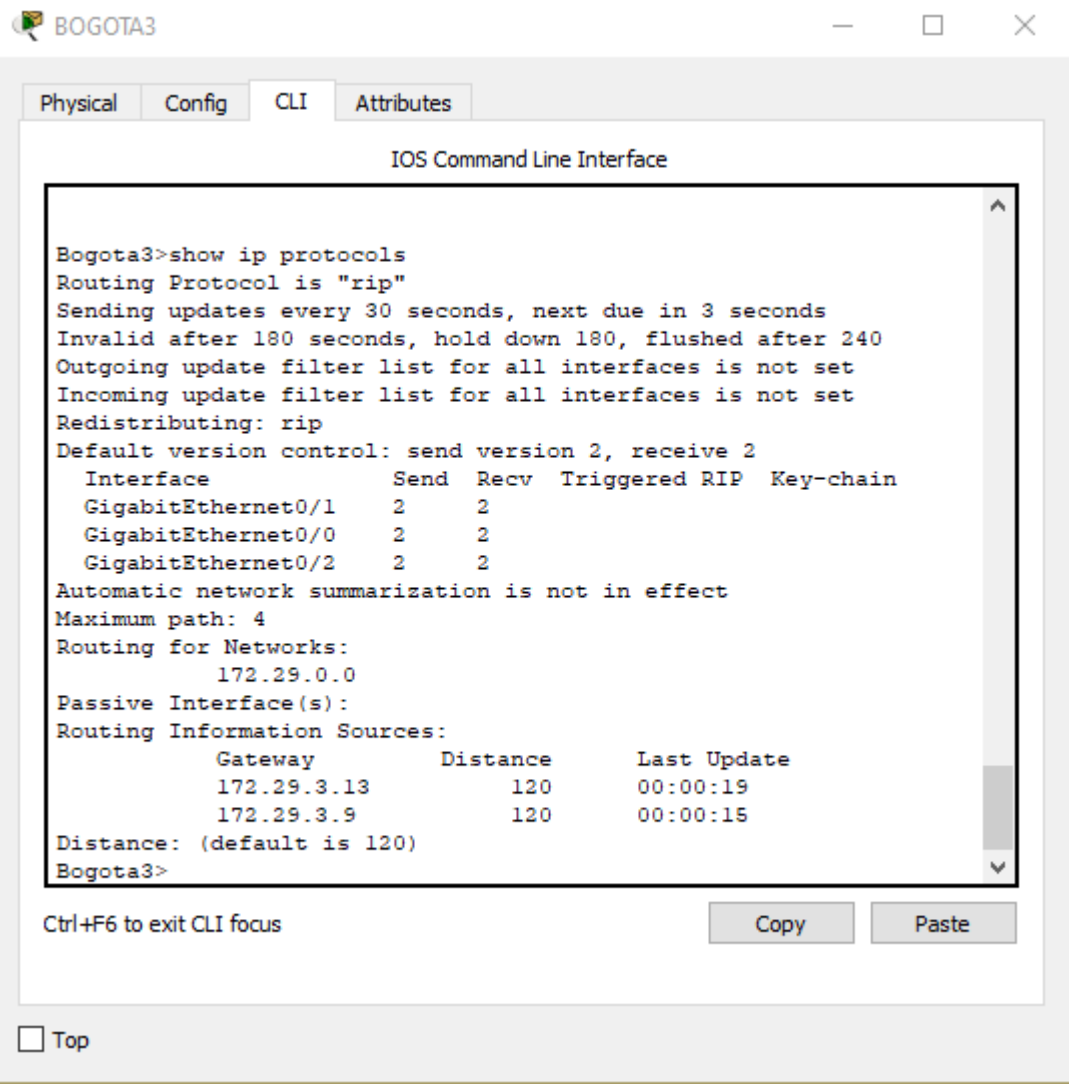

```
MEDELLIN1
                                                                        \times\BoxPhysical Config CLI
                       Attributes
                           IOS Command Line Interface
                                                                       A
  Medellinl>show ip protocols
  Routing Protocol is "rip"
  Sending updates every 30 seconds, next due in 12 seconds
  Invalid after 180 seconds, hold down 180, flushed after 240
  Outgoing update filter list for all interfaces is not set
  Incoming update filter list for all interfaces is not set
  Redistributing: rip
  Default version control: send version 2, receive 2
    Interface
                         Send Recv Triggered RIP Key-chain
    GigabitEthernet0/1
                         \sim 2
                                 - 2
    GigabitEthernet0/0
                         \sim 2
                                 2
    GigabitEthernet0/2
                          \sim 2
                                 2
  Automatic network summarization is not in effect
  Maximum path: 4
  Routing for Networks:
              172.29.0.0
              209.17.220.0
  Passive Interface(s):
  Routing Information Sources:
                                          Last Update<br>00:00:20
              Gateway Distance
              172.29.6.2
                              120
                                  120
              172.29.6.14
                                            00:00:11Distance: (default is 120)
  MedellingCtrl+F6 to exit CLI focus
                                                     Copy
                                                                 Paste
\Box Top
```
<span id="page-31-0"></span>Ilustración 11.Comando Show IP Route en Router Medellín1. Creado por: Autoría Propia.

<span id="page-32-0"></span>Ilustración 12.Comando Show IP Route en Router Medellín2. Creado por: Autoría Propia.

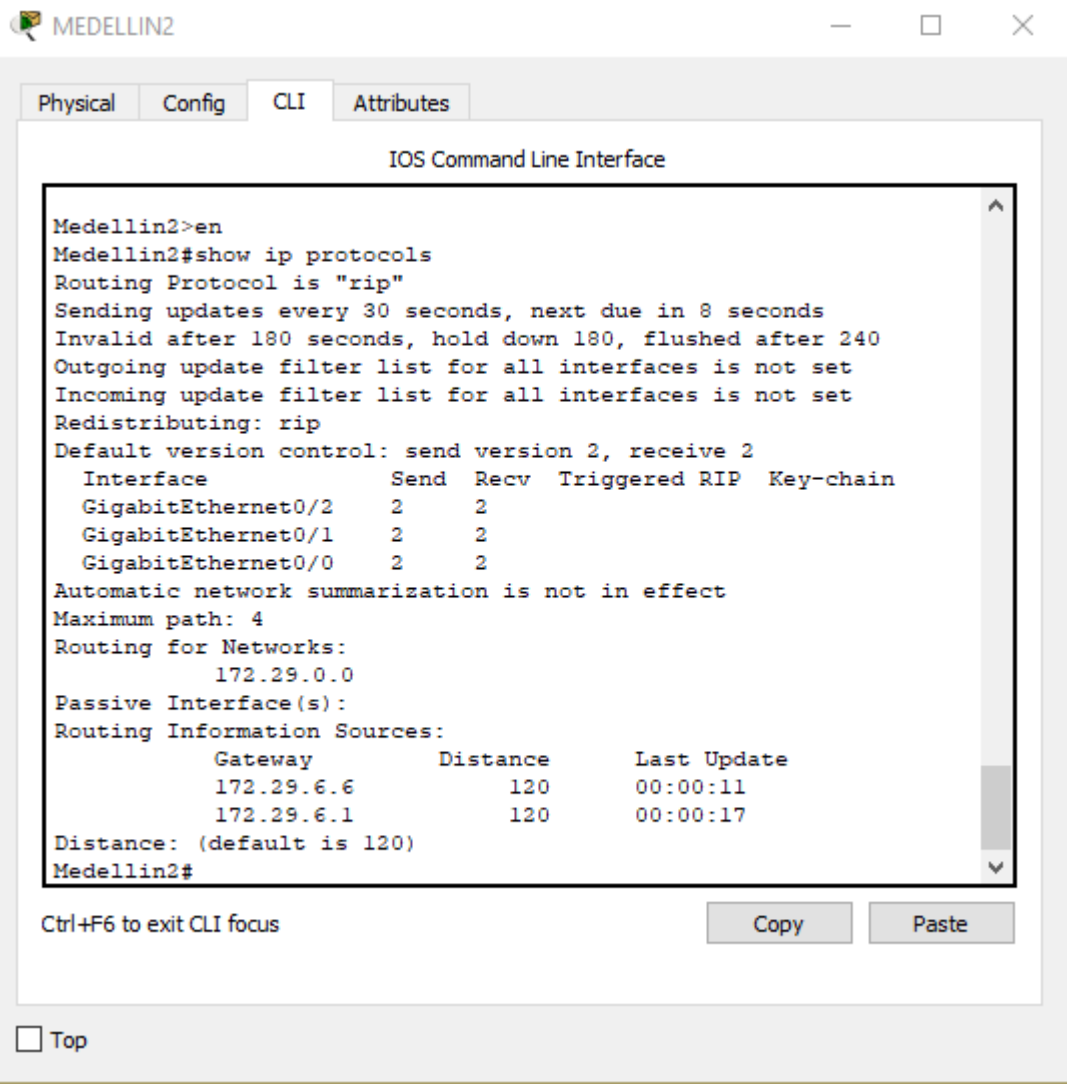

<span id="page-33-0"></span>Ilustración 13.Comando Show IP Route en Router Medellín3. Creado por: Autoría Propia.

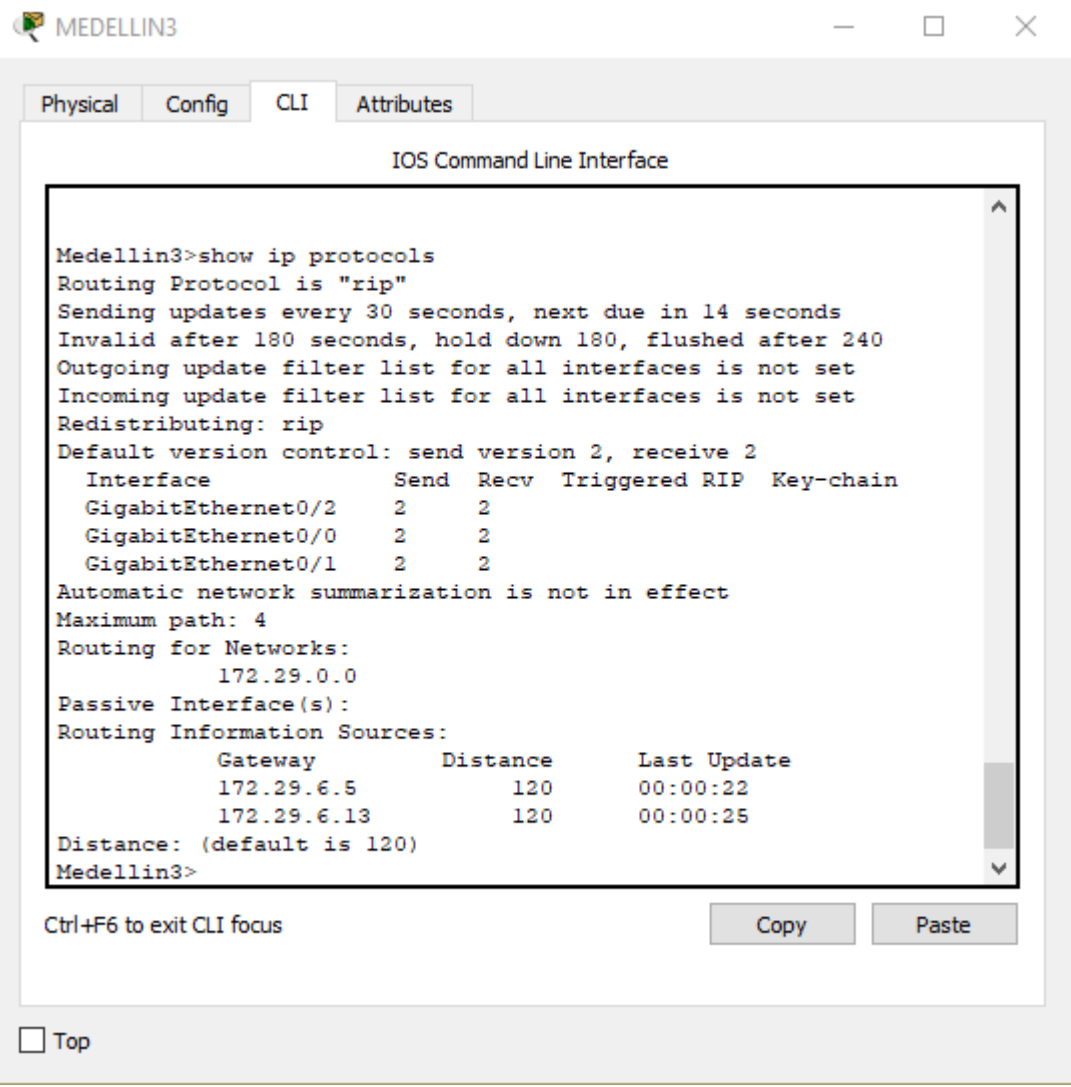

c. Obsérvese en los routers Bogotá1 y Medellín1 cierta similitud por su ubicación, por tener dos enlaces de conexión hacia otro router y por la ruta por defecto que manejan.

d. Los routers Medellín2 y Bogotá2 también presentan redes conectadas directamente y recibidas mediante RIP.

<span id="page-34-0"></span>Ilustración 14.Comando Show IP Route en Router Bogota2. Creado por: Autoría Propia.

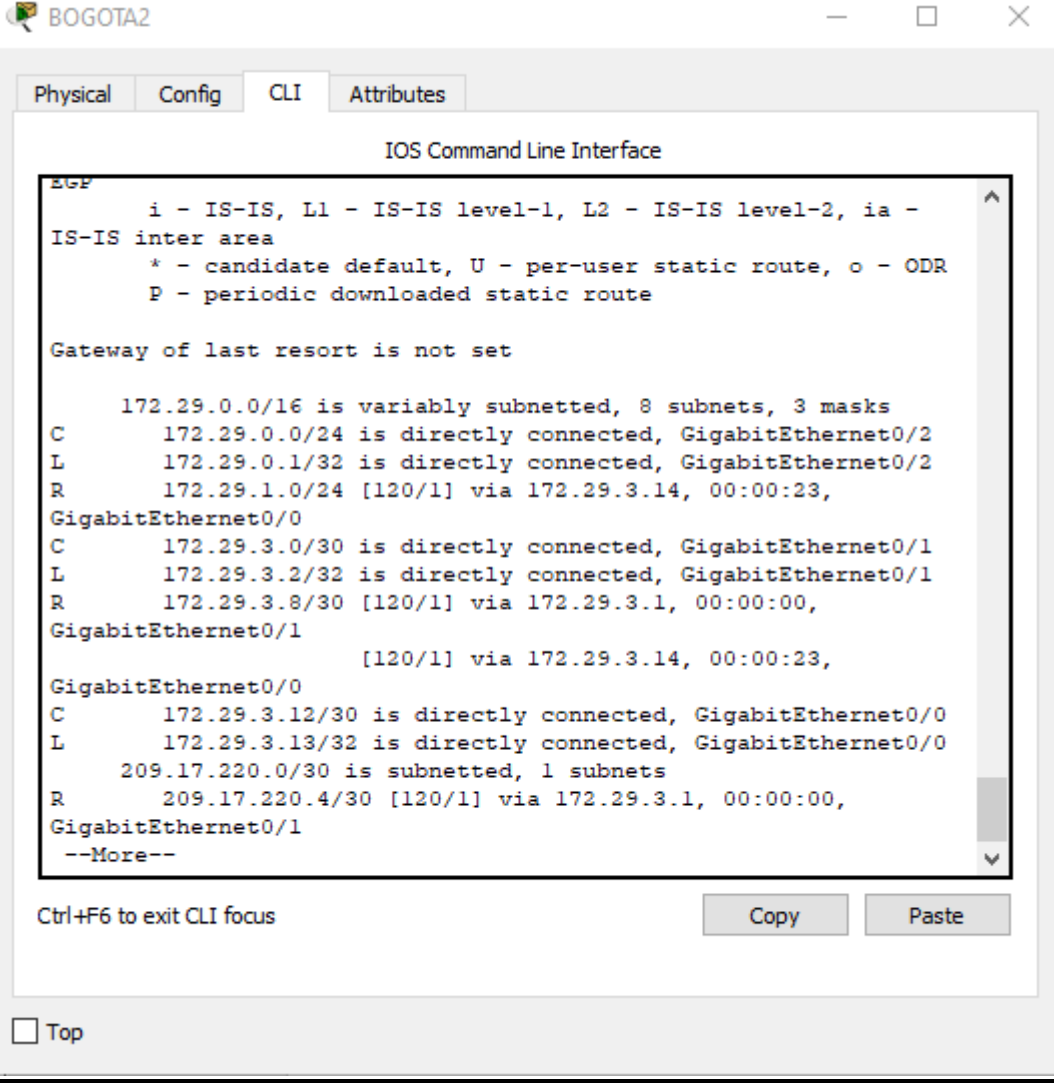

MEDELLIN2  $\Box$  $\times$ Config **CLI** Attributes Physical **IOS Command Line Interface** i - IS-IS, L1 - IS-IS level-1, L2 - IS-IS level-2, ia -IS-IS inter area  $*$  - candidate default,  $U$  - per-user static route, o - ODR P - periodic downloaded static route Gateway of last resort is not set 172.29.0.0/16 is variably subnetted, 8 subnets, 3 masks c 172.29.4.0/25 is directly connected, GigabitEthernet0/2 L 172.29.4.1/32 is directly connected, GigabitEthernet0/2 R 172.29.4.128/25 [120/1] via 172.29.6.6, 00:00:18, GigabitEthernet0/0 с 172.29.6.0/30 is directly connected, GigabitEthernet0/1 Ъ 172.29.6.2/32 is directly connected, GigabitEthernet0/1  $\mathbf C$ 172.29.6.4/30 is directly connected, GigabitEthernet0/0 г 172.29.6.5/32 is directly connected, GigabitEthernet0/0 R 172.29.6.12/30 [120/1] via 172.29.6.1, 00:00:17, GigabitEthernet0/1 [120/1] via 172.29.6.6, 00:00:18, GigabitEthernet0/0 209.17.220.0/30 is subnetted, 1 subnets R 209.17.220.0/30 [120/1] via 172.29.6.1, 00:00:17, GigabitEthernet0/1 Medellin2> Ctrl+F6 to exit CLI focus Copy Paste  $\Box$  Top

<span id="page-35-0"></span>Ilustración 15.Comando Show IP Route en Router Medellín2. Creado por: Autoría Propia.
e. Las tablas de los routers restantes deben permitir visualizar rutas redundantes para el caso de la ruta por defecto.

**BOGOTA3**  $\times$  $\Box$ **CLI** Physical Config Attributes IOS Command Line Interface EGP ۸ i - IS-IS, L1 - IS-IS level-1, L2 - IS-IS level-2, ia -IS-IS inter area  $*$  - candidate default,  $U - per$ -user static route, o - ODR P - periodic downloaded static route Gateway of last resort is not set 172.29.0.0/16 is variably subnetted, 8 subnets, 3 masks 172.29.0.0/24 [120/1] via 172.29.3.13, 00:00:24, R GigabitEthernet0/0  $\mathbf C$ 172.29.1.0/24 is directly connected, GigabitEthernet0/1 172.29.1.1/32 is directly connected, GigabitEthernet0/1 т. 172.29.3.0/30 [120/1] via 172.29.3.9, 00:00:14, R GigabitEthernet0/2 [120/1] via 172.29.3.13, 00:00:24, GigabitEthernet0/0 172.29.3.8/30 is directly connected, GigabitEthernet0/2 c 172.29.3.10/32 is directly connected, GigabitEthernet0/2 L 172.29.3.12/30 is directly connected, GigabitEthernet0/0 c L 172.29.3.14/32 is directly connected, GigabitEthernet0/0 209.17.220.0/30 is subnetted, 1 subnets 209.17.220.4/30 [120/1] via 172.29.3.9, 00:00:14, R GigabitEthernet0/2 --More-- $\checkmark$ Ctrl+F6 to exit CLI focus Copy Paste  $\Box$  Top

Ilustración 16.Comando Show IP Route en Router Bogota3. Creado por: Autoría Propia.

Ilustración 17.Comando Show IP Route en Router Medellín3. Creado por: Autoría Propia.

MEDELLIN3  $\Box$ × Config **CLI** Attributes Physical **IOS Command Line Interface** EGP i - IS-IS, L1 - IS-IS level-1, L2 - IS-IS level-2, ia -IS-IS inter area \* - candidate default, U - per-user static route, o - ODR P - periodic downloaded static route Gateway of last resort is not set 172.29.0.0/16 is variably subnetted, 8 subnets, 3 masks  $\mathbb R$ 172.29.4.0/25 [120/1] via 172.29.6.5, 00:00:20, GigabitEthernet0/0 c 172.29.4.128/25 is directly connected, GigabitEthernet0/1 L 172.29.4.129/32 is directly connected, GigabitEthernet0/1  $\mathbb R$ 172.29.6.0/30 [120/1] via 172.29.6.5, 00:00:20, GigabitEthernet0/0 [120/1] via 172.29.6.13, 00:00:22, GigabitEthernet0/2 c 172.29.6.4/30 is directly connected, GigabitEthernet0/0 L 172.29.6.6/32 is directly connected, GigabitEthernet0/0 172.29.6.12/30 is directly connected, GigabitEthernet0/2 c L 172.29.6.14/32 is directly connected, GigabitEthernet0/2 209.17.220.0/30 is subnetted, 1 subnets 209.17.220.0/30 [120/1] via 172.29.6.13, 00:00:22,  $\mathbf{R}$ GigabitEthernet0/2 v --More--Ctrl+F6 to exit CLI focus Copy Paste  $\Box$  Top

f. El router ISP solo debe indicar sus rutas estáticas adicionales a las directamente conectadas.

 $\bullet$  ISP ×  $\Box$ **CLI** Physical Config Attributes IOS Command Line Interface Codes: L - local, C - connected, S - static, R - RIP, M - mobile,  $\boldsymbol{\wedge}$  $B - BGP$ D - EIGRP, EX - EIGRP external, O - OSPF, IA - OSPF inter area N1 - OSPF NSSA external type 1, N2 - OSPF NSSA external  $type<sub>2</sub>$ El - OSPF external type 1, E2 - OSPF external type 2, E -RGP i - IS-IS, L1 - IS-IS level-1, L2 - IS-IS level-2, ia -IS-IS inter area \* - candidate default, U - per-user static route, o - ODR P - periodic downloaded static route Gateway of last resort is not set 172.29.0.0/22 is subnetted, 1 subnets s 172.29.0.0/22 is directly connected, GigabitEthernet0/0 is directly connected, GigabitEthernet0/1 209.17.220.0/24 is variably subnetted, 4 subnets, 2 masks c 209.17.220.0/30 is directly connected, GigabitEthernet0/0 L 209.17.220.1/32 is directly connected, GigabitEthernet0/0 c 209.17.220.4/30 is directly connected, GigabitEthernet0/1 L 209.17.220.5/32 is directly connected, GigabitEthernet0/1 ISP> Ctrl+F6 to exit CLI focus Copy Paste  $\Box$  Top

Ilustración 18.Comando Show IP Route en Router ISP. Creado por: Autoría Propia.

## **3. PROTOCOLO RIP-PROPAGACION**

### **3.1 DESHABILITAR LA PROPAGACIÓN DEL PROTOCOLO RIP.**

a. Para no propagar las publicaciones por interfaces que no lo requieran se debe deshabilitar la propagación del protocolo RIP, en la siguiente tabla se indican las interfaces de cada router que no necesitan desactivación.

Tabla 1. Tabla de Enrutamiento.

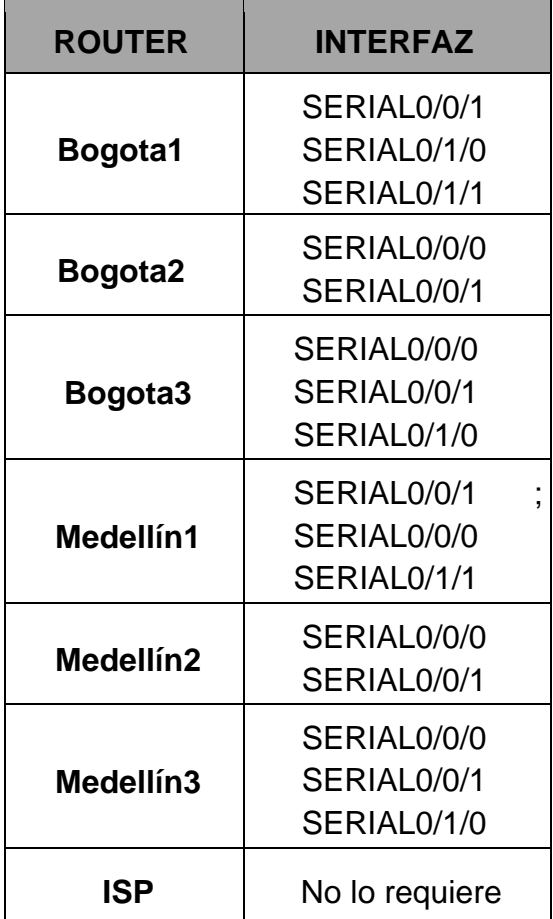

### **4. PROTOCOLO RIP**

### **4.1 VERIFICACIÓN DEL PROTOCOLO RIP.**

a. Verificar y documentar las opciones de enrutamiento configuradas en los routers, como el **passive interface** para la conexión hacia el ISP, la versión de RIP y las interfaces que participan de la publicación entre otros datos.

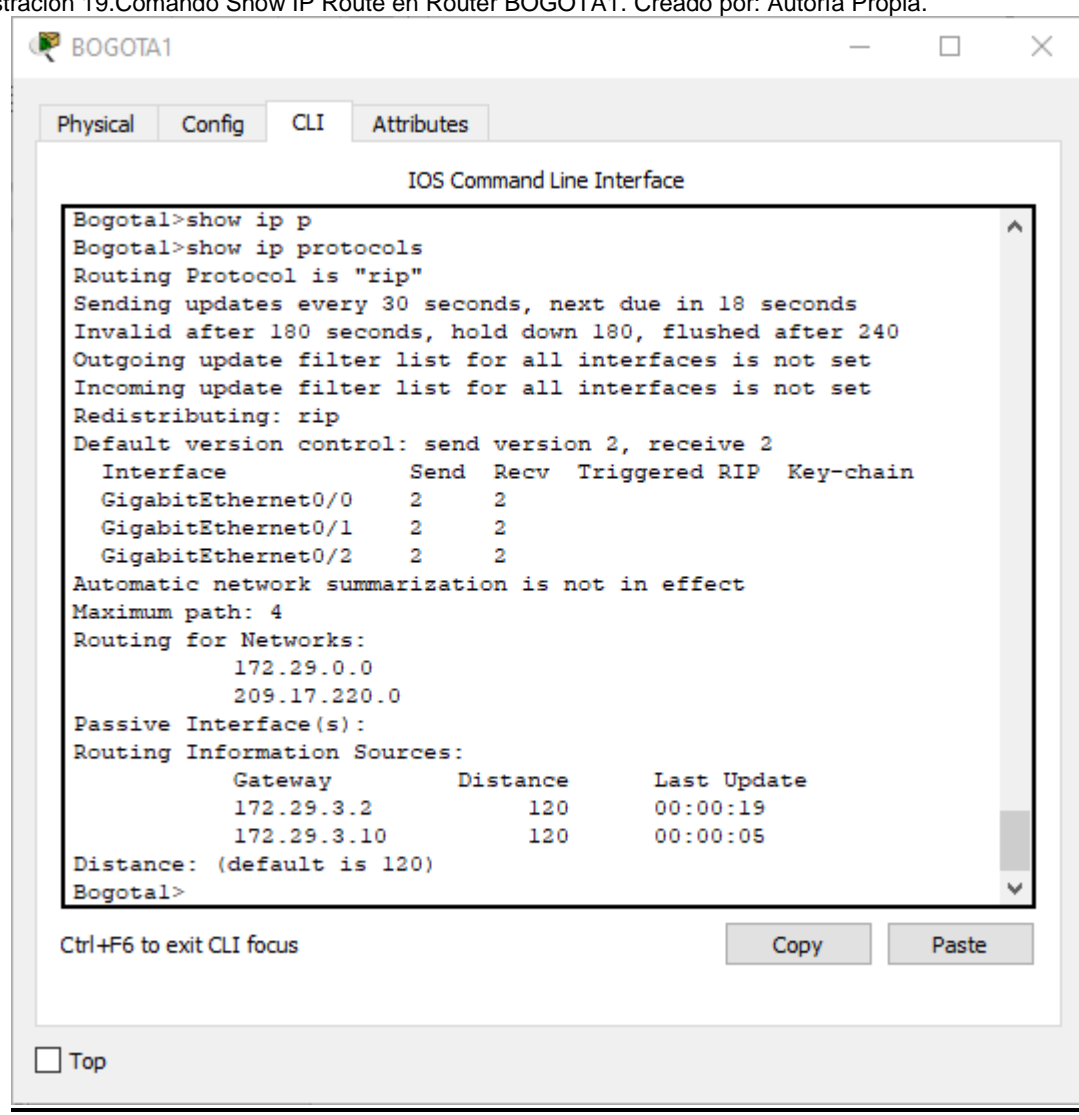

Ilustración 19. Comando Show IP Route en Router BOGOTA1. Creado por: Autoría P

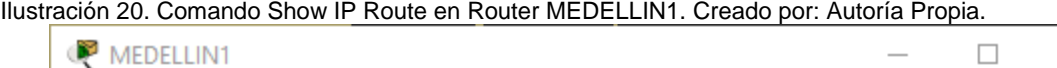

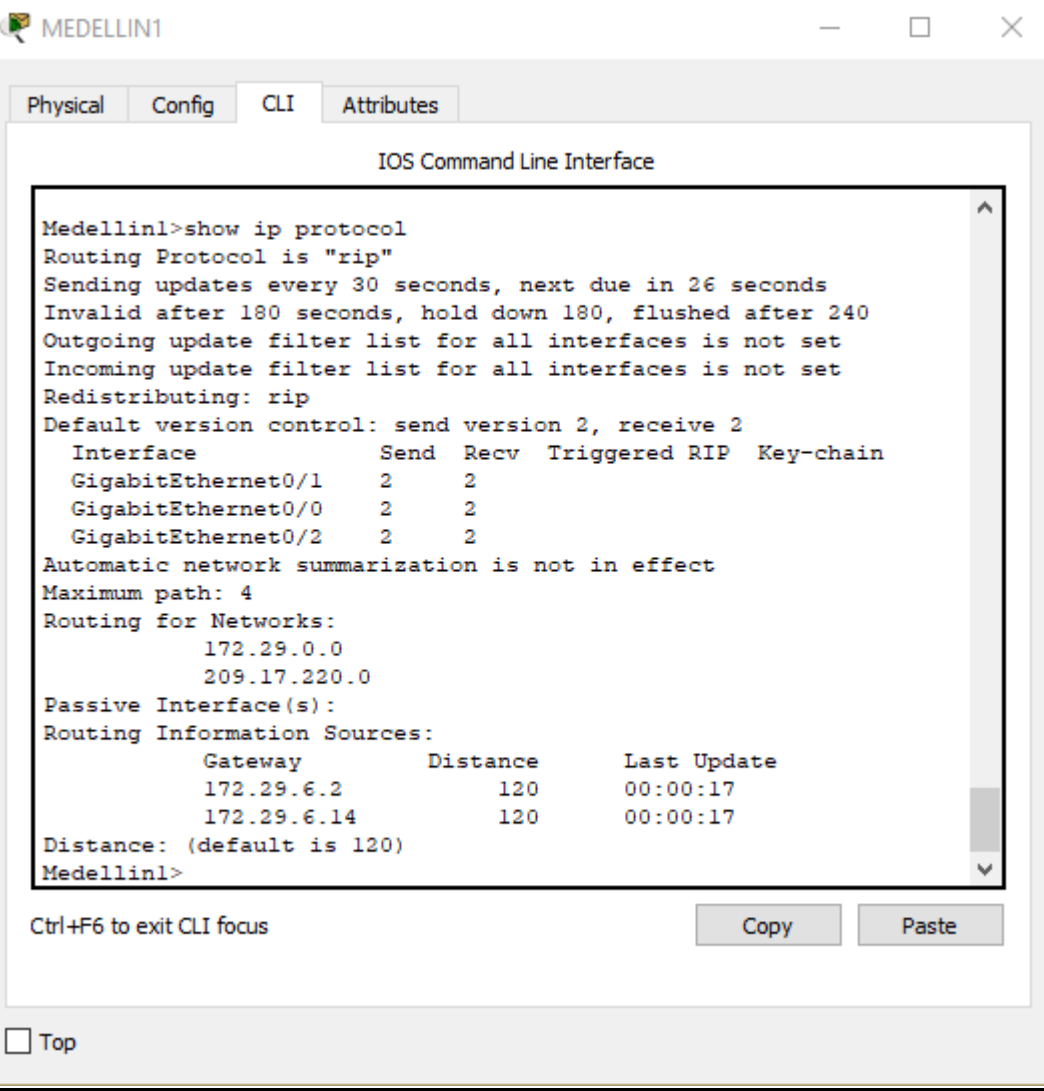

a. Verificar y documentar la base de datos de RIP de cada router, donde se informa de manera detallada de todas las rutas hacia cada red.

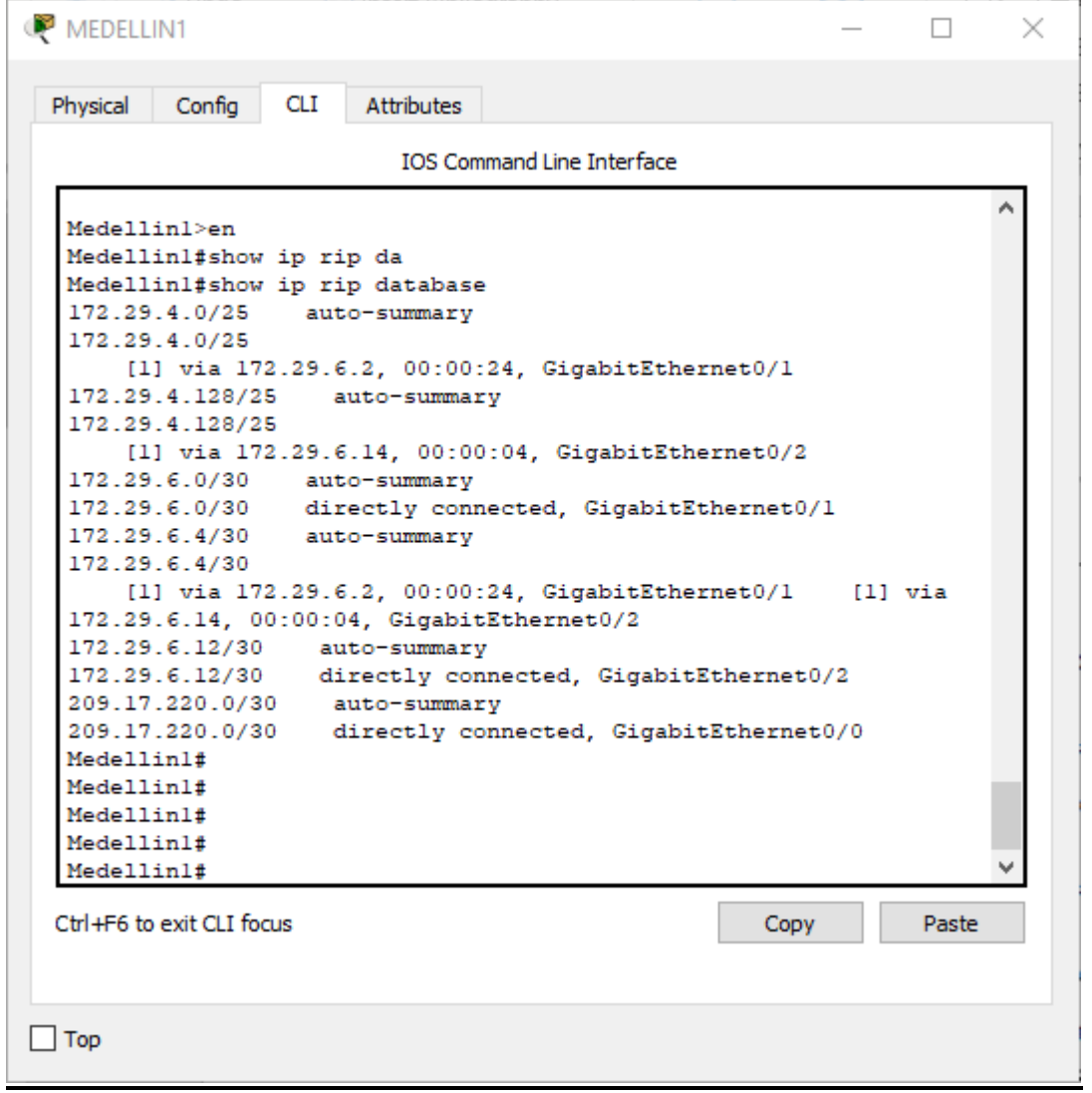

Ilustración 21.Comando Show IP Rip data base Medellín1. Creado por: Autoría Propia.

Ilustración 22.Comando Show IP Rip data base Medellín2. Creado por: Autoría Propia.

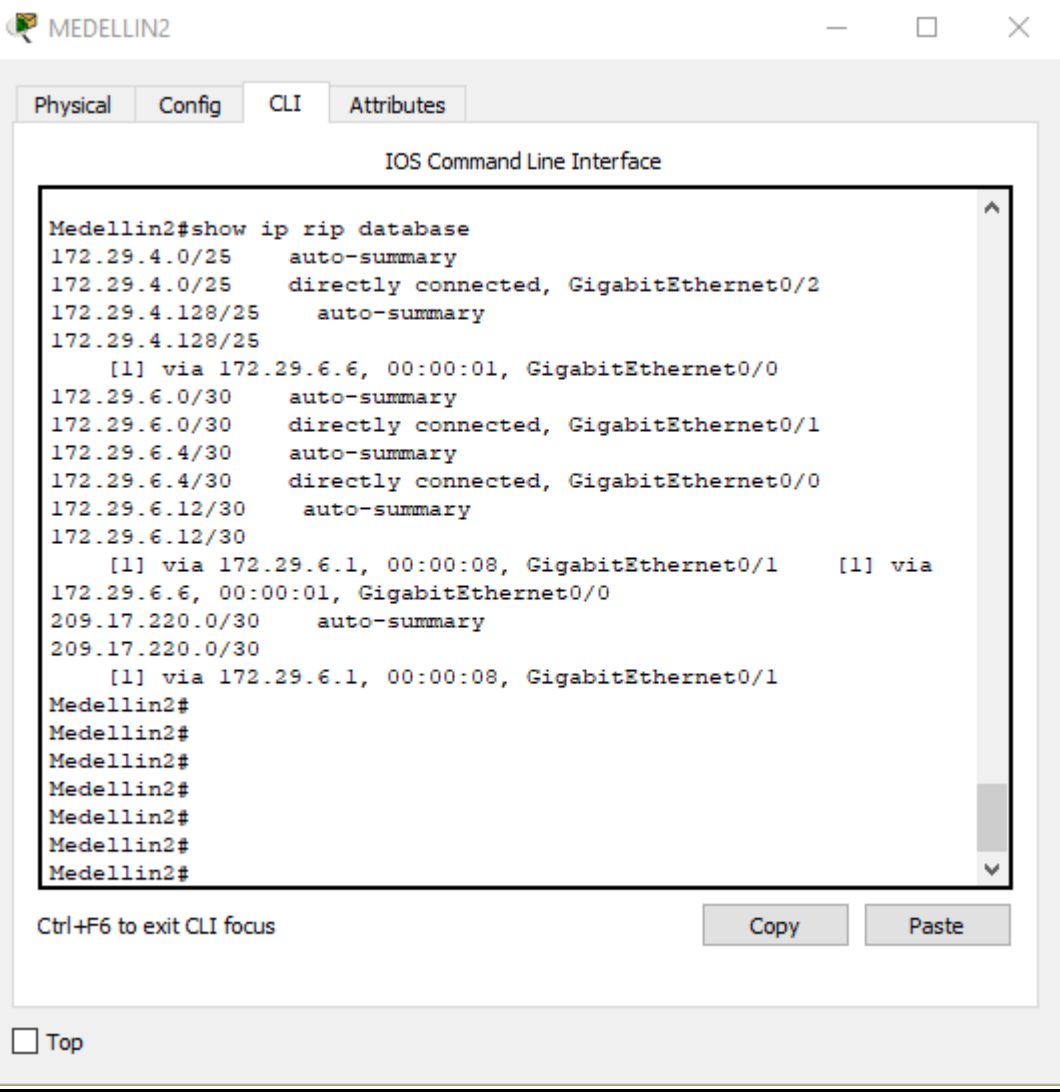

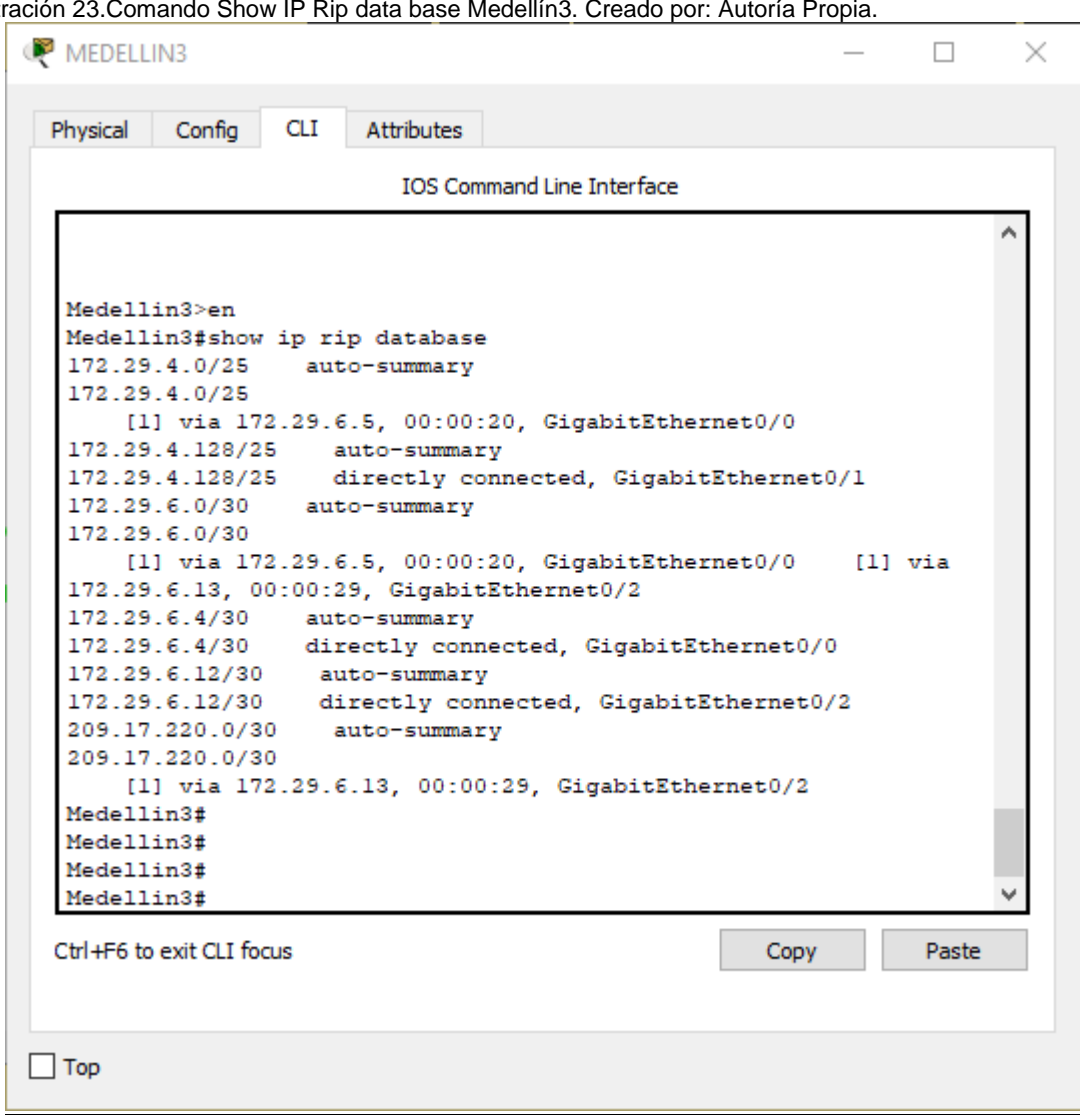

Ilustración 23.Comando Show IP Rip data base Medellín3. Creado por: Autoría Propia.

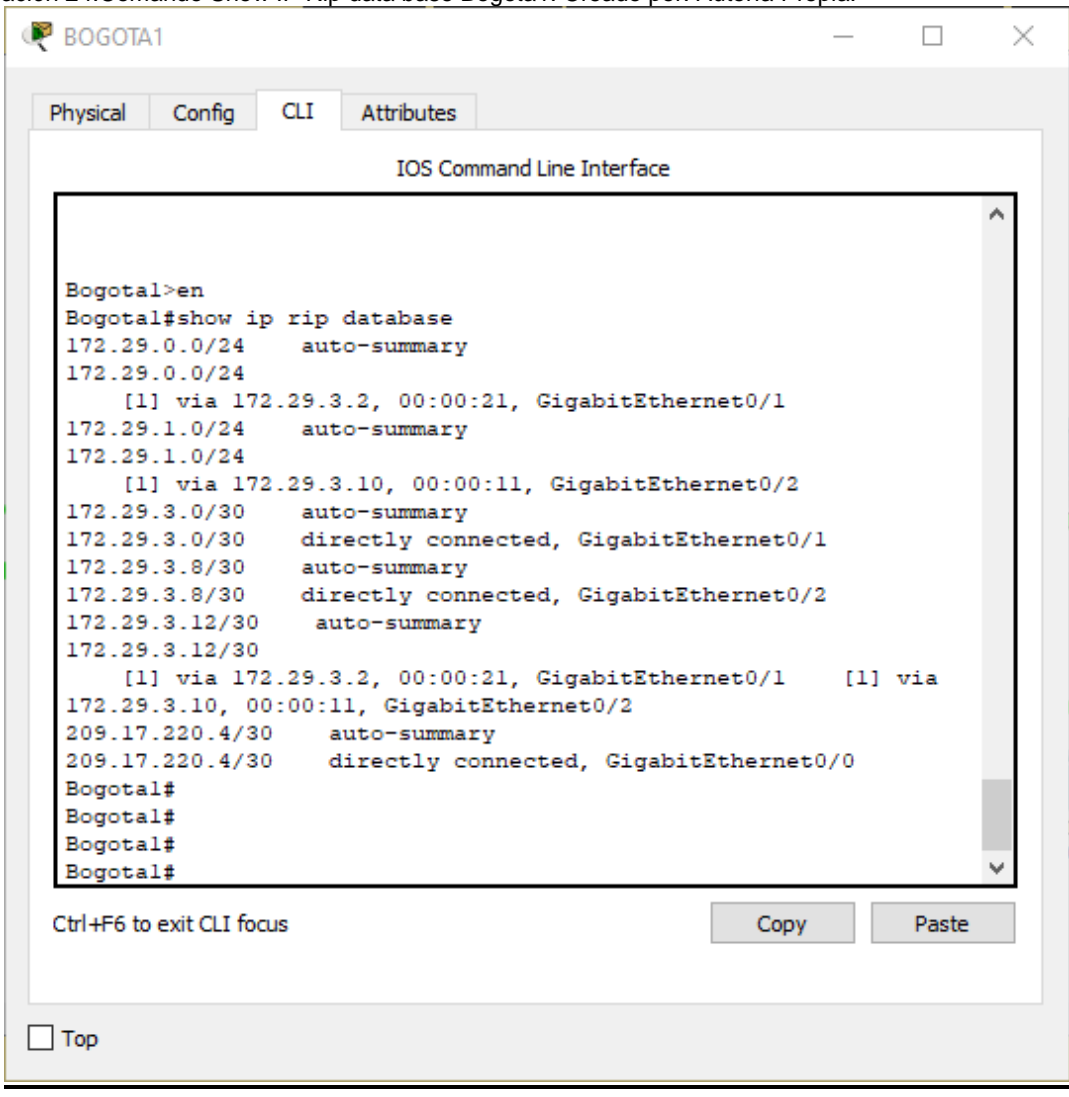

Ilustración 24.Comando Show IP Rip data base Bogota1. Creado por: Autoría Propia.

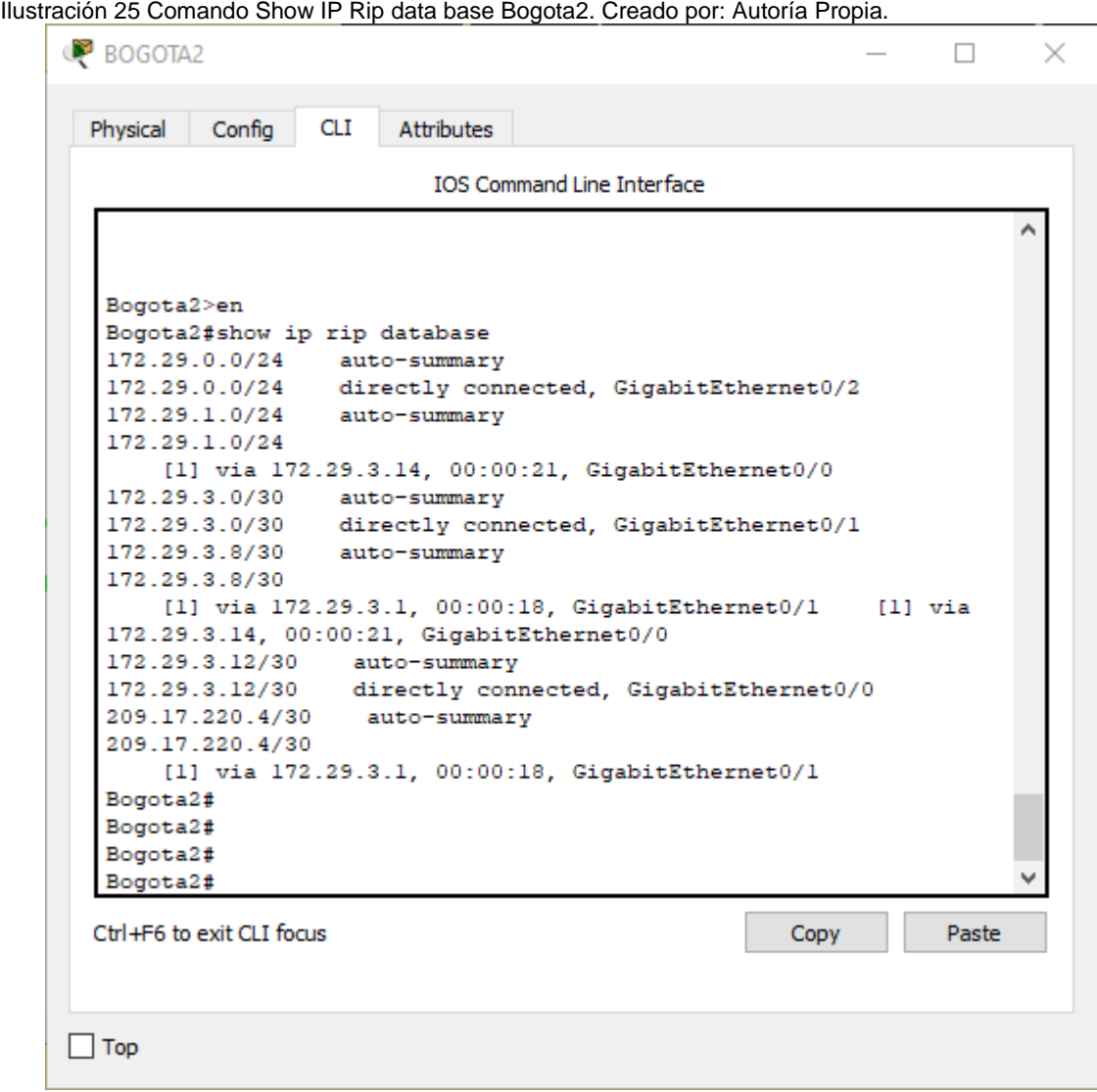

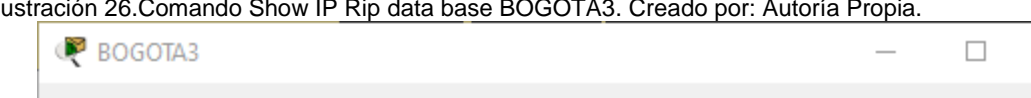

 $\times$ 

Ilustración 26.Comando Show IP Rip data base BOGOTA3. Creado por: Autoría Propia.

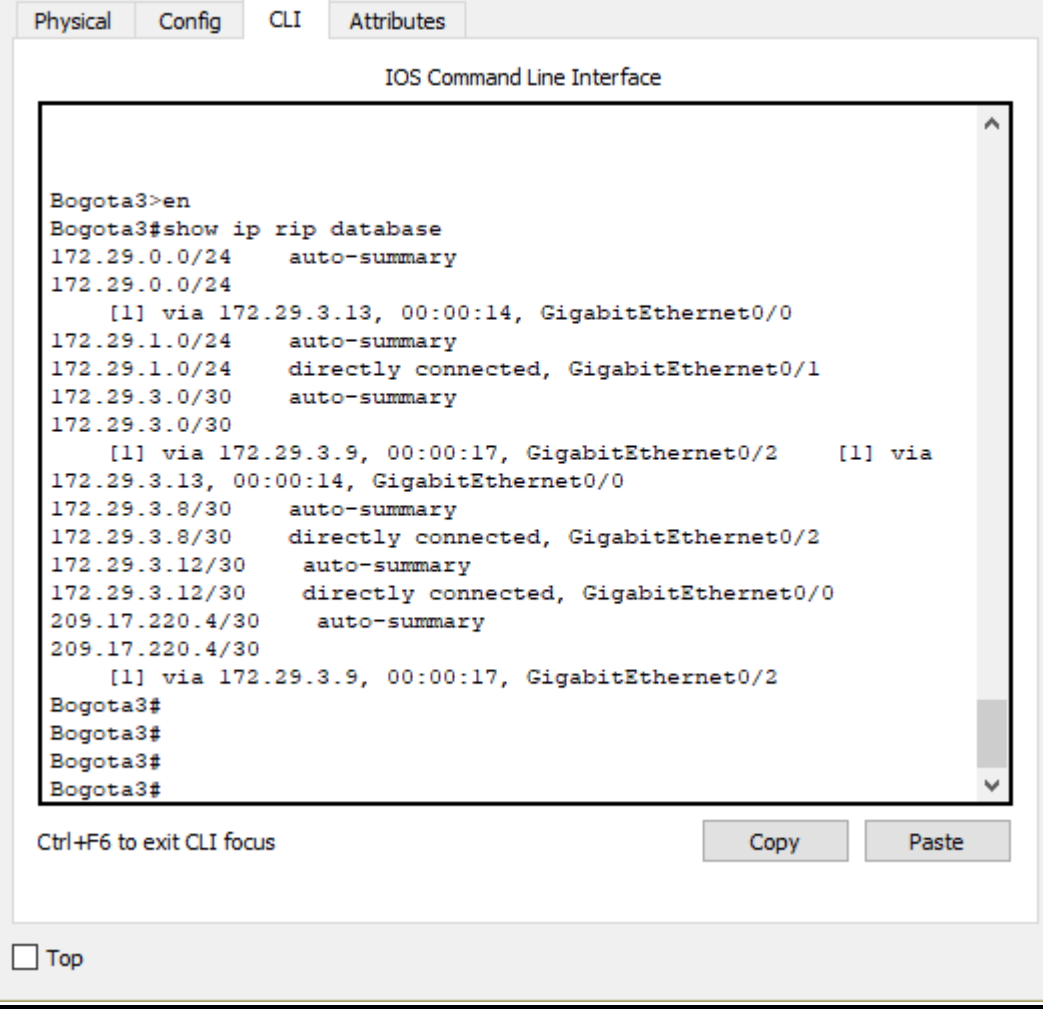

# **5. ENCAPSULAMIENTO**

### **5.1 CONFIGURAR ENCAPSULAMIENTO Y AUTENTICACIÓN PPP.**

a. Según la topología se requiere que el enlace Medellín1 con ISP sea configurado con autenticación PAT.

b. El enlace Bogotá1 con ISP se debe configurar con autenticación CHAT.

La versión del Packet tracert no está soportando la configuración del encapsulamiento ppp en los RT.

## **6. CONFIGURACIÓN PAT.**

## **6.1 CONFIGURACIÓN DE PAT.**

a. En la topología, si se activa NAT en cada equipo de salida (Bogotá1 y Medellín1), los routers internos de una ciudad no podrán llegar hasta los routers internos en el otro extremo, sólo existirá comunicación hasta los routers Bogotá1, ISP y Medellín1.

b. Después de verificar lo indicado en el paso anterior proceda a configurar el NAT en el router Medellín1. Compruebe que la traducción de direcciones indique las interfaces de entrada y de salida. Al realizar una prueba de ping, la dirección debe ser traducida automáticamente a la dirección de la interfaz serial 0/1/0 del router Medellín1, cómo diferente puerto.

ip nat pool MED3 209.17.220.2 209.17.220.2 netmask 255.255.255.252 Medellín1(config)#access-list 1 permit 172.29.0.0 0.255.255.255 Medellín1(config)#ip nat inside source list 1 pool MED3 overload

Medellín1(config)#interface g0/1 Medellín1(config-if)#ip nat inside Medellín1(config-if)#exit

Medellín1(config)#interface g0/2 Medellín1(config-if)#ip nat inside Medellín1(config-if)#exit

Medellín1(config)#interface g0/0 Medellín1(config-if)#ip nat outside c. Proceda a configurar el NAT en el router Bogotá1. Compruebe que la traducción de direcciones indique las interfaces de entrada y de salida. Al realizar una prueba de ping, la dirección debe ser traducida automáticamente a la dirección de la interfaz serial 0/1/0 del router Bogotá1, cómo diferente puerto.

ip nat pool BOG3 209.17.220.6 209.17.220.6 netmask 255.255.255.252 Bogota1(config)#access-list 1 permit 172.29.0.0 0.255.255.255 Bogota1(config)#ip nat inside source list 1 pool BOG3 overload

Bogota1(config)#interface g0/1 Bogota1(config-if)#ip nat inside Bogota1(config-if)#exit

Bogota1(config)#interface g0/2 Bogota1(config-if)#ip nat inside Bogota1(config-if)#exit

Bogota1(config)#interface g0/0 Bogota1(config-if)#ip nat outside Bogota1(config-if)#exit

#### **7. SERVICIO DHCP**

#### **7.1 CONFIGURACIÓN DEL SERVICIO DHCP.**

a. Configurar la red Medellín2 y Medellín3 donde el router Medellín 2 debe ser el servidor DHCP para ambas redes Lan.

Medellín2(config)#service dhcp Medellín2(config)#ip dhcp pool DHCP\_MED2 Medellín2(dhcp-config)#network 172.29.0.0 255.255.0.0 Medellín2(dhcp-config)#default-router 172.29.4.1 Medellín2(dhcp-config)#dns-server 172.29.4.1 Medellín2(dhcp-config)#ip dhcp excluded-address 172.29.4.1 172.29.4.6 Medellín2(config)#exit

b. El router Medellín3 deberá habilitar el paso de los mensajes broadcast hacia la IP del router Medellín2.

No ha sido posible hacer esa función.

c. Configurar la red Bogotá2 y Bogotá3 donde el router Medellín2 debe ser el servidor DHCP para ambas redes Lan.

Bogota2(config)#service dhcp Bogota2(config)#ip dhcp pool DHCP\_BOG2 Bogota2(dhcp-config)#network 172.29.0.0 255.255.0.0 Bogota2(dhcp-config)#default-router 172.29.0.1 Bogota2(dhcp-config)#dns-server 172.29.0.1 Bogota2(dhcp-config)#ip dhcp excluded-address 172.29.0.1 172.29.0.6 Bogota2(config)#exit

d. Configure el router Bogotá1 para que habilite el paso de los mensajes Broadcast hacia la IP del router Bogotá2. No ha sido posible hacer esa función.

## **8. DESARROLLO DE LA ACTIVIDAD ESCENARIO 2**

**Escenario:** Una empresa posee sucursales distribuidas en las ciudades de Bogotá, Medellín y Cali en donde el estudiante será el administrador de la red, el cual deberá configurar e interconectar entre sí cada uno de los dispositivos que forman parte del escenario, acorde con los lineamientos establecidos para el direccionamiento IP, protocolos de enrutamiento y demás aspectos que forman parte de la topología de red.

OSCAR SUAREZ COD 79914384 DIPLOMADO CISCO

Ilustración 27. Topología de red.

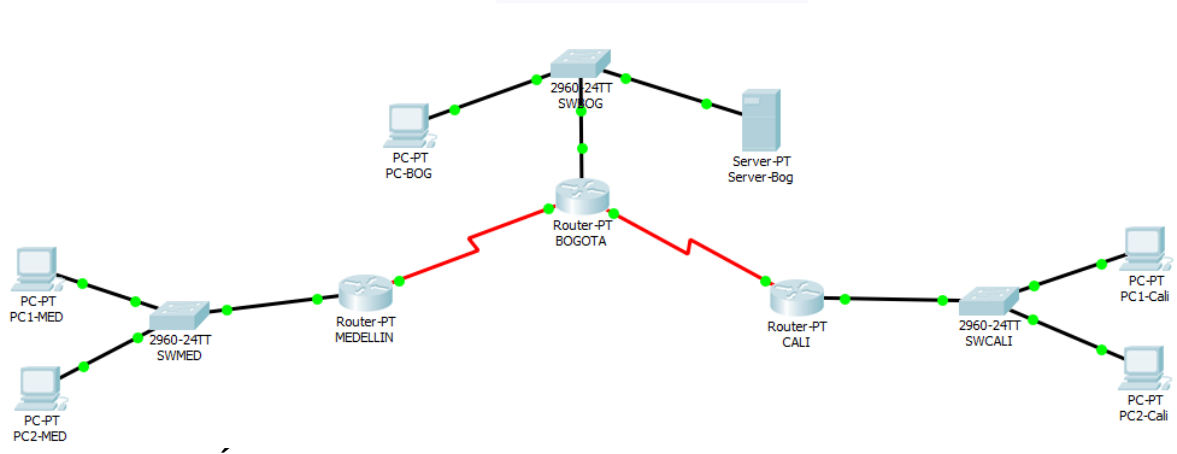

**8.1 TOPOLOGÍA DE RED** 

Los requerimientos solicitados son los siguientes:

Parte 1: Para el direccionamiento IP debe definirse una dirección de acuerdo con el número de hosts requeridos.

Parte 2: Considerar la asignación de los parámetros básicos y la detección de vecinos directamente conectados.

Parte 3: La red y subred establecidas deberán tener una interconexión total, todos los hosts deberán ser visibles y poder comunicarse entre ellos sin restricciones.

Parte 4: Implementar la seguridad en la red, se debe restringir el acceso y comunicación entre hosts de acuerdo con los requerimientos del administrador de red.

Parte 5: Comprobación total de los dispositivos y su funcionamiento en la red. Parte 6: Configuración final.

### **8.2 DESARROLLO**

Como trabajo inicial se debe realizar lo siguiente.

Realizar las rutinas de diagnóstico y dejar los equipos listos para su configuración (asignar nombres de equipos, asignar claves de seguridad, etc.).

Router>en Router#conf t Enter configuration commands, one per line. End with CNTL/Z. Router(config)#hostname RT\_BOG RT\_BOG(config)#no ip domain-lookup RT\_BOG(config)#enable secret class RT\_BOG(config)#line con 0 RT\_BOG(config-line)#password cisco RT\_BOG(config-line)#login RT\_BOG(config-line)# exit RT\_BOG(config)#service password-encryption RT\_BOG(config)#banner motd # NO SE LE PERMITE EL ACCESO # RT\_BOG#copy running-config startup-config Destination filename [startup-config]? Building configuration... [OK] RT\_BOG#

Router>en Router#conf t Enter configuration commands, one per line. End with CNTL/Z. Router(config)#hostname RT\_CALI RT\_CALI(config)#no ip domain-lookup RT\_CALI(config)#enable secret class RT\_CALI(config)#line con 0 RT\_CALI(config-line)#password cisco RT\_CALI(config-line)#login RT\_CALI(config-line)# exit RT\_CALI(config)#service password-encryption RT\_CALI(config)#banner motd # NO SE LE PERMITE EL ACCESO # RT\_CALI#copy running-config startup-config Destination filename [startup-config]? Building configuration... [OK] RT\_CALI#

Router>en Router#conf t Enter configuration commands, one per line. End with CNTL/Z. Router(config)#hostname RT\_MED RT\_MED(config)#no ip domain-lookup RT\_MED(config)#enable secret class RT\_MED(config)#line con 0 RT\_MED(config-line)#password cisco RT\_MED(config-line)#login RT\_MED(config-line)# exit RT\_MED(config)#service password-encryption RT\_MED(config)#banner motd # NO SE LE PERMITE EL ACCESO # RT\_MED#copy running-config startup-config Destination filename [startup-config]? Building configuration... [OK] RT\_MED#

Realizar la conexión física de los equipos con base en la topología de red

Configurar la topología de red, de acuerdo con las siguientes especificaciones.

## **8.3 ASIGNACIÓN DE DIRECCIONES IP:**

a. Se debe dividir (subnetear) la red creando una segmentación en ocho partes, para permitir crecimiento futuro de la red corporativa.

b. Asignar una dirección IP a la red.

# **8.4 CONFIGURACIÓN BÁSICA.**

a. Completar la siguiente tabla con la configuración básica de los routers, teniendo en cuenta las subredes diseñadas.

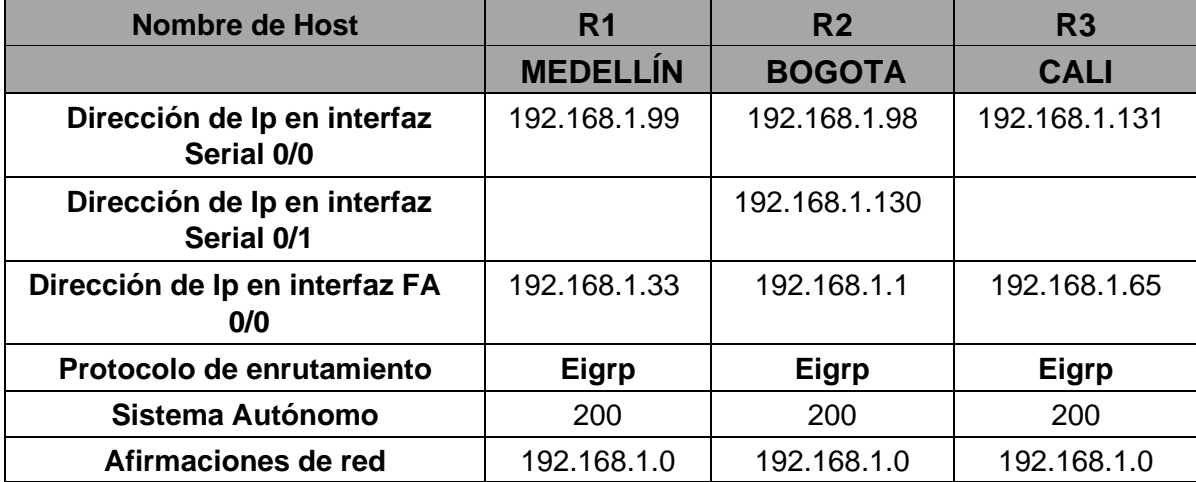

Tabla 2. Tabla de Configuración Básica de Routers

Tabla 3. Nueva Configuración de Routers. Creado por: Autoría Propia.

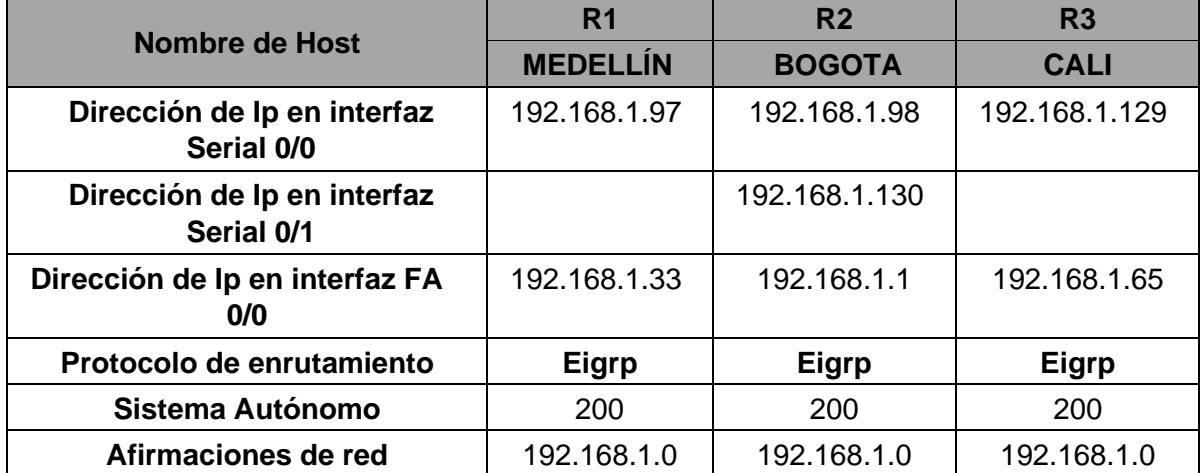

a. Después de cargada la configuración en los dispositivos, verificar la tabla de enrutamiento en cada uno de los routers para comprobar las redes y sus rutas.

b. Verificar el balanceo de carga que presentan los routers.

c. Realizar un diagnóstico de vecinos usando el comando cdp.

d. Realizar una prueba de conectividad en cada tramo de la ruta usando Ping.

## **8.5 CONFIGURACIÓN DE ENRUTAMIENTO.**

a. Asignar el protocolo de enrutamiento EIGRP a los routers considerando el direccionamiento diseñado.

RT\_MED(config)#router eigrp 200

RT\_MED(config-router)#network 192.168.1.36 0.0.0.3

RT\_MED(config-router)#network 192.168.1.32 0.0.0.31

RT\_MED(config-router)#passive-interface f0/0

RT\_MED(config-router)#no auto-summary

RT\_MED(config-router)#exit

RT\_CALI(config)#router eigrp 200

RT\_CALI(config-router)#network 192.168.1.128 0.0.0.3

RT\_CALI(config-router)#network 192.168.1.64 0.0.0.31

RT\_CALI(config-router)#no auto-summary

RT\_CALI(config-router)#passive-interface F0/0

RT\_CALI(config-router)#exit

RT\_BOG(config)#router eigrp 200

RT\_BOG(config-router)#network 192.168.1.96 0.0.0.3

RT\_BOG(config-router)#network 192.168.1.128 0.0.0.3

RT\_BOG(config-router)#network 192.168.1.0 0.0.0.31

RT\_BOG(config-router)#passive-interface f0/0

RT\_BOG(config-router)#no auto-summary

a. Verificar si existe vecindad con los routers configurados con EIGRP.

```
Ilustración 28. Comando show EIGRP RT_BOG. Creado por: Autoría Propia.
```

```
BOGOTA
                                                                             \times\overline{\phantom{a}}\BoxCLI
                          Attributes
  Physical
           Config
                             IOS Command Line Interface
   $DUAL-5-NBRUHANGE: IF-EIGRF 200: Neignbor 192.168.1.97
                                                                            A
   (Serial2/0) is up: new adjacency
   %DUAL-5-NBRCHANGE: IP-EIGRP 200: Neighbor 192.168.1.129
   (Serial3/0) is up: new adjacency
   RT_BOG>show eigrp neig
   RT_BOG>show ip eigrp ne
   RT\_BOG> show ip eigrp neighbors
   IP-EIGRP neighbors for process 200
   HAddress
                        Interface Hold Uptime
                                                         SRTT
                                                                 RTO Q
   Seq
                                         (sec)
                                                          (m<sub>S</sub>)Cnt
   Num
   \bullet192.168.1.97 Se2/0
                                         13  00:11:33  40
                                                                 1000007
   \mathbf 1192.168.1.129 Se3/0
                                        12 00:11:32 40
                                                                 100000\overline{7}RT_BOG>
   RT_BOG>
   RT_BOG>
   RT BOG>
   RT_BOG>
                                                                            \checkmarkCtrl+F6 to exit CLI focus
                                                         Copy
                                                                      Paste
\Box Top
```
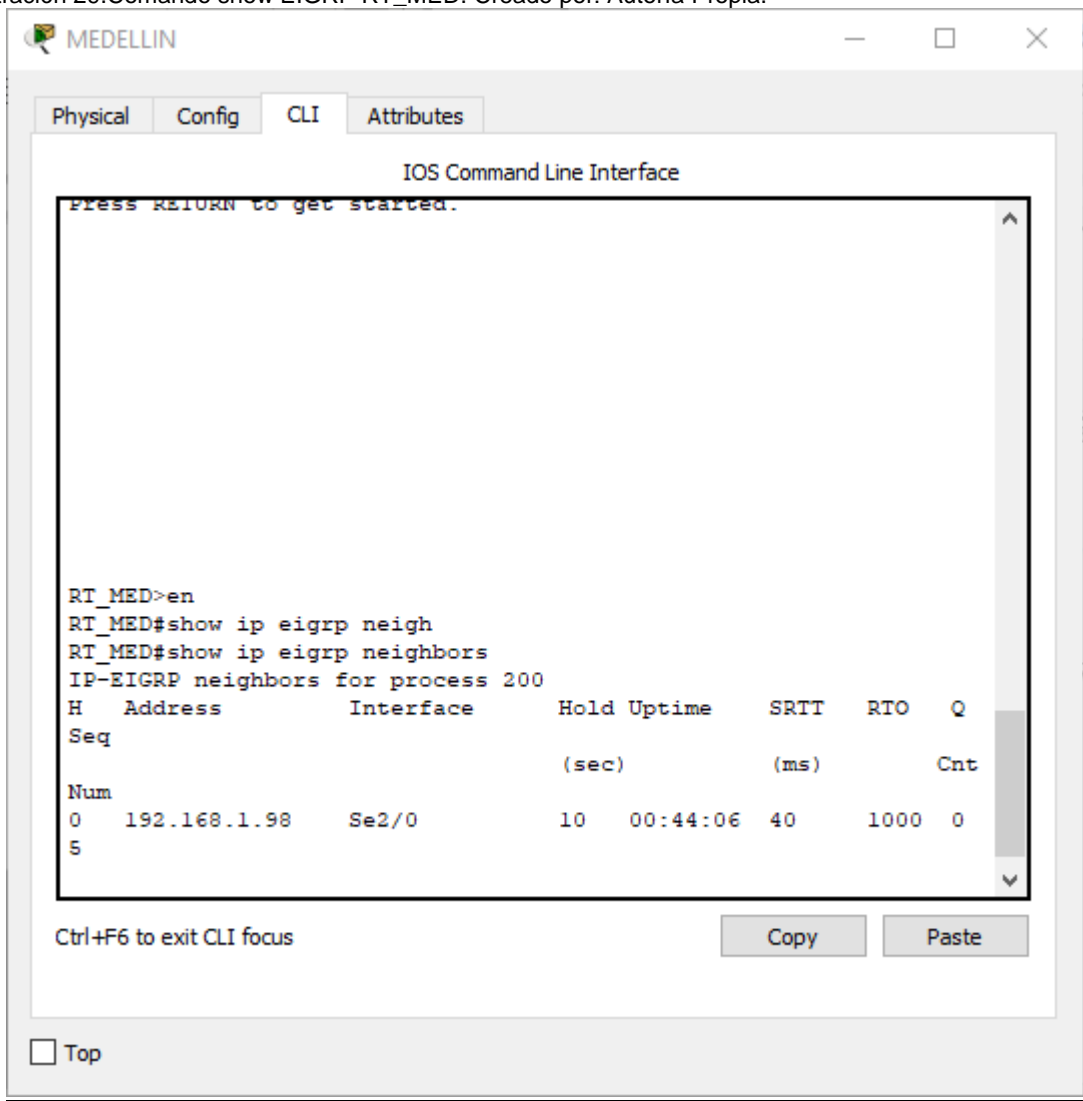

Ilustración 29.Comando show EIGRP RT\_MED. Creado por: Autoría Propia.

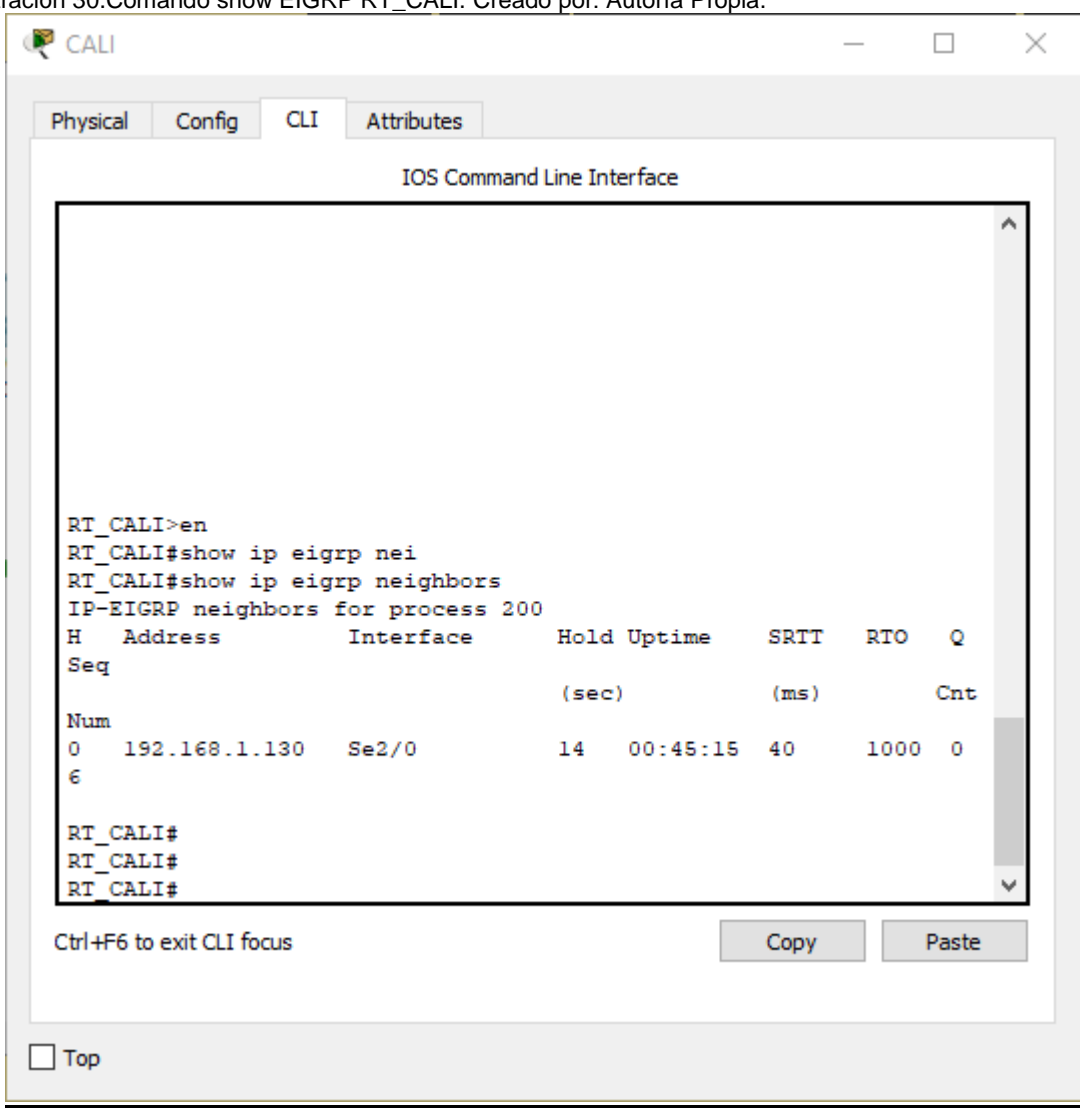

Ilustración 30.Comando show EIGRP RT\_CALI. Creado por: Autoría Propia.

a. Realizar la comprobación de las tablas de enrutamiento en cada uno de los routers para verificar cada una de las rutas establecidas.

**BOGOTA**  $\times$  $\Box$ **CLI** Physical Config Attributes IOS Command Line Interface ۸ RT BOG>en RT BOG#sh ip route Codes: C - connected, S - static, I - IGRP, R - RIP, M - mobile,  $B - BGP$ D - EIGRP, EX - EIGRP external, O - OSPF, IA - OSPF inter area N1 - OSPF NSSA external type 1, N2 - OSPF NSSA external type 2 El - OSPF external type 1, E2 - OSPF external type 2, E -EGP i - IS-IS, L1 - IS-IS level-1, L2 - IS-IS level-2, ia -IS-IS inter area \* - candidate default, U - per-user static route, o - ODR P - periodic downloaded static route Gateway of last resort is not set 192.168.1.0/24 is variably subnetted, 5 subnets, 2 masks c 192.168.1.0/27 is directly connected, FastEthernet0/0.5 192.168.1.32/27 [90/20514560] via 192.168.1.97, 00:46:34, D Serial2/0 D 192.168.1.64/27 [90/20514560] via 192.168.1.129, 00:46:33, Serial3/0 c 192.168.1.96/30 is directly connected, Serial2/0 c 192.168.1.128/30 is directly connected, Serial3/0  $RT_BOG#$ Ctrl+F6 to exit CLI focus Copy Paste  $\Box$  Top

Ilustración 31.Comando show ip route RT\_BOG. Creado por: Autoría Propia.

Ilustración 32.Comando show ip route RT\_MED. Creado por: Autoría Propia.

MEDELLIN  $\Box$ × Config **CLI** Attributes Physical **IOS Command Line Interface** RT MED# RT MED#sh ip route Codes: C - connected, S - static, I - IGRP, R - RIP, M - mobile,  $B - BGP$ D - EIGRP, EX - EIGRP external, O - OSPF, IA - OSPF inter area N1 - OSPF NSSA external type 1, N2 - OSPF NSSA external type 2 El - OSPF external type 1, E2 - OSPF external type 2, E -EGP i - IS-IS, L1 - IS-IS level-1, L2 - IS-IS level-2, ia -IS-IS inter area \* - candidate default, U - per-user static route, o - ODR P - periodic downloaded static route Gateway of last resort is not set 192.168.1.0/24 is variably subnetted, 5 subnets, 2 masks 192.168.1.0/27 [90/20514560] via 192.168.1.98, 00:49:38, D Serial2/0 192.168.1.32/27 is directly connected, FastEthernet0/0.5 c 192.168.1.64/27 [90/21026560] via 192.168.1.98, 00:49:37, D. Serial2/0 192.168.1.96/30 is directly connected, Serial2/0 c 192.168.1.128/30 [90/21024000] via 192.168.1.98, D 00:49:38, Serial2/0 RT\_MED# Ctrl+F6 to exit CLI focus Copy Paste  $\Box$  Top

Ilustración 33.Comando show ip route RT\_CALI. Creado por: Autoría Propia.

CALI  $\Box$  $\times$ Config **CLI** Attributes Physical **IOS Command Line Interface** RT CALI# RT CALI#sh ip route Codes: C - connected, S - static, I - IGRP, R - RIP, M - mobile,  $B - BGP$ D - EIGRP, EX - EIGRP external, O - OSPF, IA - OSPF inter area N1 - OSPF NSSA external type 1, N2 - OSPF NSSA external type 2 El - OSPF external type 1, E2 - OSPF external type 2, E -EGP i - IS-IS, L1 - IS-IS level-1, L2 - IS-IS level-2, ia -IS-IS inter area \* - candidate default, U - per-user static route, o - ODR P - periodic downloaded static route Gateway of last resort is not set 192.168.1.0/24 is variably subnetted, 5 subnets, 2 masks 192.168.1.0/27 [90/20514560] via 192.168.1.130, 00:52:13, D Serial2/0 192.168.1.32/27 [90/21026560] via 192.168.1.130, D. 00:52:13, Serial2/0 192.168.1.64/27 is directly connected, FastEthernet0/0 c 192.168.1.96/30 [90/21024000] via 192.168.1.130, D 00:52:13, Serial2/0 c 192.168.1.128/30 is directly connected, Serial2/0 RT\_CALI# Ctrl+F6 to exit CLI focus Copy Paste  $\Box$  Top

a. Realizar un diagnóstico para comprobar que cada uno de los puntos de la red se puedan ver y tengan conectividad entre sí. Realizar esta prueba desde un host de la red LAN del router CALI, primero a la red de MEDELLÍN y luego al servidor.

```
Ilustración 34. Ping SERVER. Creado por: Autoría Propia.
```

```
SERVER>ping 192.168.1.45
Pinging 192.168.1.45 with 32 bytes of data:
Reply from 192.168.1.45: bytes=32 time=1ms TTL=126
Reply from 192.168.1.45: bytes=32 time=1ms TTL=126
Reply from 192.168.1.45: bytes=32 time=1ms TTL=126
Reply from 192.168.1.45: bytes=32 time=4ms TTL=126
Ping statistics for 192.168.1.45:
    Packets: Sent = 4, Received = 4, Lost = 0 (0% loss),
Approximate round trip times in milli-seconds:
   Minimum = lms, Maximum = 4ms, Average = lmsSERVER>
```
Ilustración 35. Ping server a PC de red de Cali. Creado por: Autoría Propia.

```
SERVER>ping 192.168.1.70
Pinging 192.168.1.70 with 32 bytes of data:
Request timed out.
Reply from 192.168.1.70: bytes=32 time=5ms TTL=126
Reply from 192.168.1.70: bytes=32 time=15ms TTL=126
Reply from 192.168.1.70: bytes=32 time=1ms TTL=126
Ping statistics for 192.168.1.70:
   Packets: Sent = 4, Received = 3, Lost = 1 (25% loss),
Approximate round trip times in milli-seconds:
   Minimum = lms, Maximum = 15ms, Average = 7ms
```
SERVER>

Ilustración 36. Ping PC de red de Cali a Red de Medellín. Creado por: Autoría Propia.

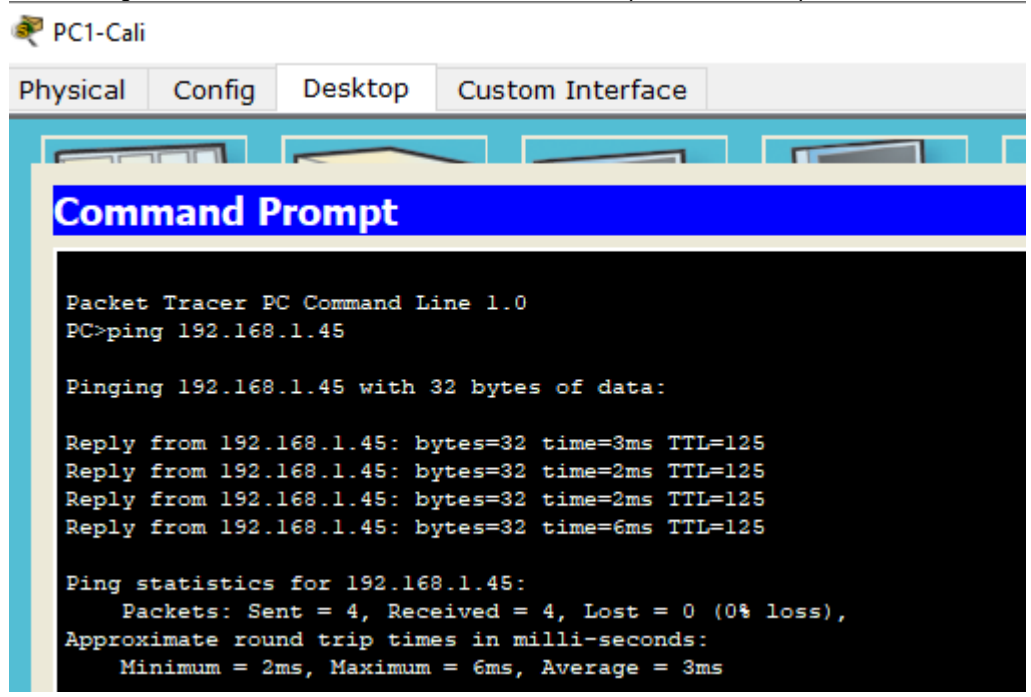

#### **8.6 CONFIGURACIÓN DE LAS LISTAS DE CONTROL DE ACCESO.**

En este momento cualquier usuario de la red tiene acceso a todos sus dispositivos y estaciones de trabajo. El jefe de redes le solicita implementar seguridad en la red. Para esta labor se decide configurar listas de control de acceso (ACL) a los routers. Las condiciones para crear las ACL son las siguientes:

a. Cada router debe estar habilitado para establecer conexiones Telnet con los demás routers y tener acceso a cualquier dispositivo en la red.

- RT\_BOG(config)#line vty 0 4
- RT\_BOG(config-line)#password cisco
- RT\_BOG(config-line)#exec-timeout 5 0
- RT\_BOG(config-line)#login
- RT\_BOG(config-line)#logging synchronous
- RT\_BOG(config-line)#exit

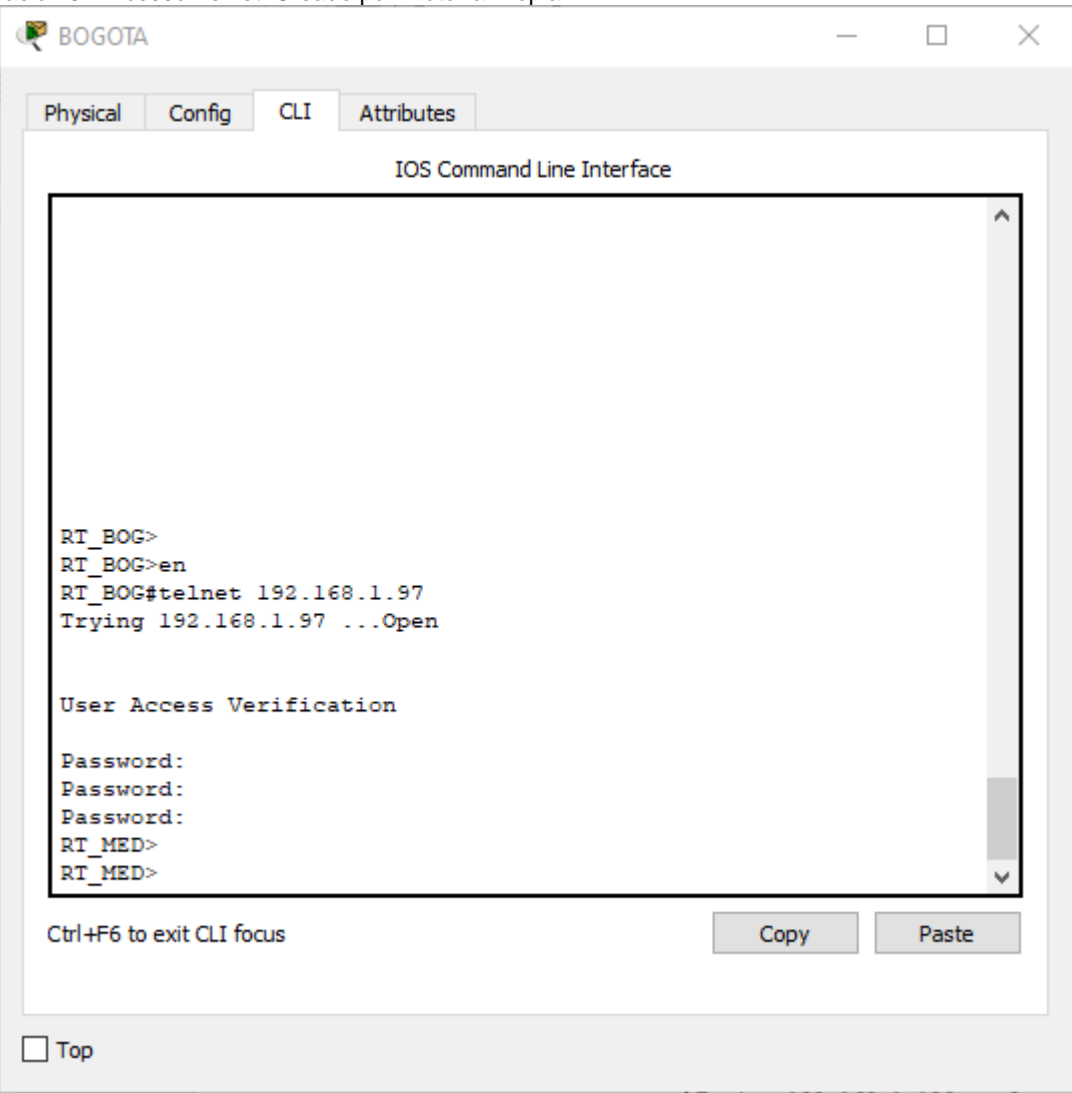

Ilustración 37. Acceso Telnet. Creado por: Autoría Propia.

RT\_MED(config)#line vty 0 4

RT\_MED(config-line)#password cisco

RT\_MED(config-line)#exec-timeout 5 0

- RT\_MED(config-line)#login
- RT\_MED(config-line)#logging synchronous
- RT\_MED(config-line)#exit

Ilustración 38. Acceso Telnet. Creado por: Autoría Propia.

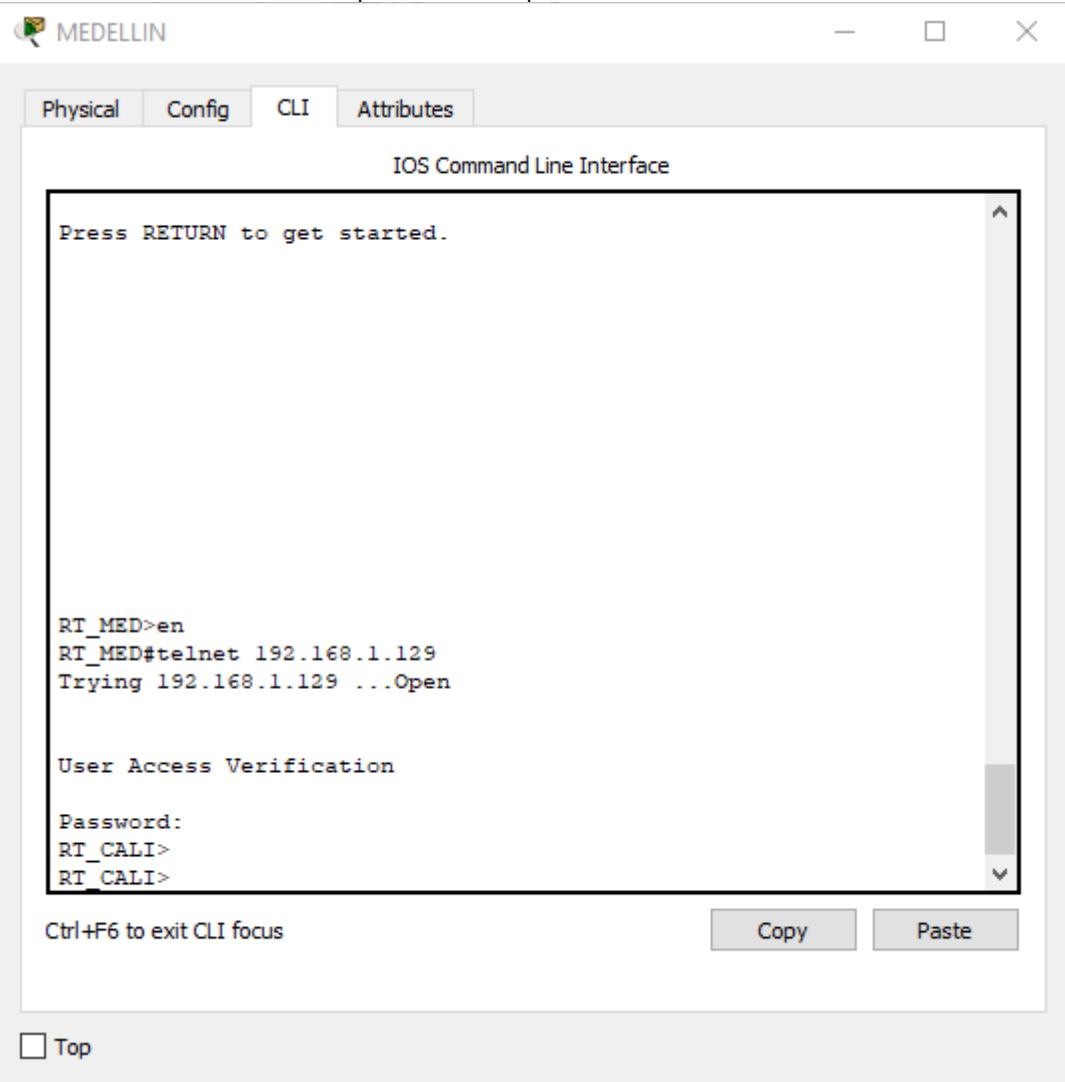

RT\_CALI(config)#line vty 0 4 RT\_CALI(config-line)#password cisco RT\_CALI(config-line)#exec-timeout 5 0 RT\_CALI(config-line)#login RT\_CALI(config-line)#logging synchronous RT\_CALI(config-line)#exit

Ilustración 39. Acceso Telnet. Creado por: Autoría Propia.

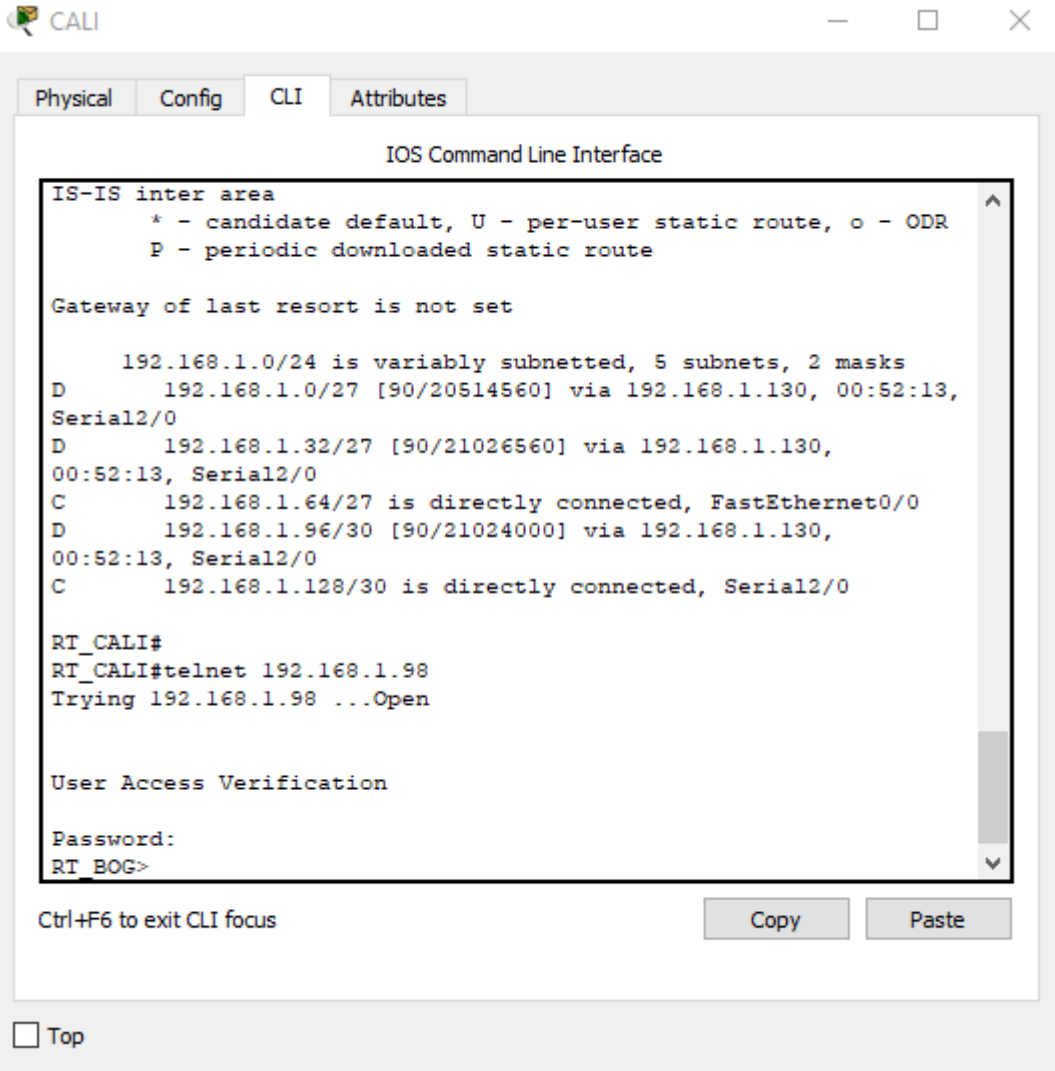

b. El equipo PC-BOG y el servidor se encuentran en la subred de administración. Solo el servidor de la subred de administración debe tener acceso a cualquier otro dispositivo en cualquier parte de la red.

c. Las estaciones de trabajo en las LAN de MEDELLÍN y CALI no deben tener acceso a ningún dispositivo fuera de su subred, excepto para interconectar con el servidor.

RT\_MED(config)#access-list 102 permit ip 192.168.1.0 0.0.0.255 host 192.168.1.10 RT\_MED(config)#access-list 102 deny ip any

RT\_MED(config)#interface s2/0 RT\_MED(config-if)#ip access-group 102 out RT\_MED(config-if)#exit

Ilustración 40.PC1-MED tiene acceso a un PC de la misma LAN interna de Medellín. Creado por: Autoría Propia.

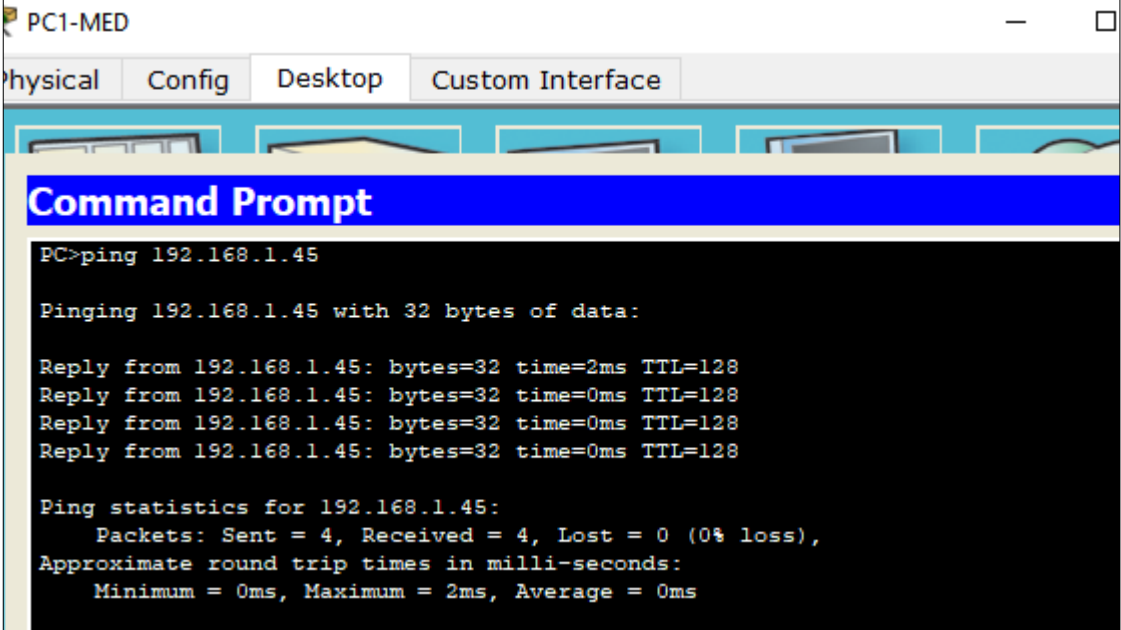

Se valida con prueba de conectividad a la IP del servidor 192.168.1.10 y se no se alcanza la IP de un PC 192.168.1.75 de la LAN de CALI.

Ilustración 41. Se Validación de conectividad a la IP del servidor 192.168.1.10. Creado por: Autoría Propia.

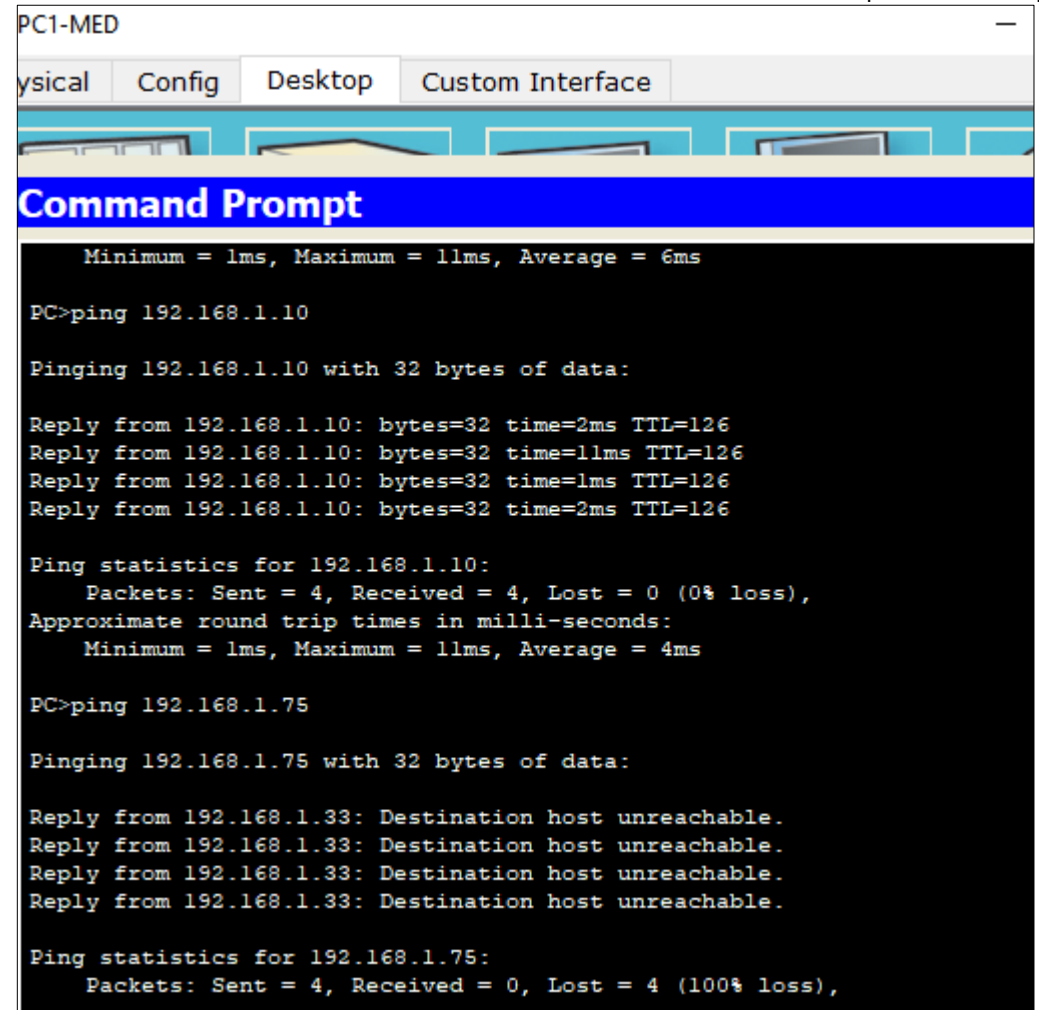

Configuración RT\_CALI

RT\_CALI(config)#access-list 103 permit ip 192.168.1.0 0.0.0.255 host 192.168.1.10 RT\_CALI(config)#access-list 103 deny ip any

RT\_CALI(config)#interface s2/0 RT\_CALI(config-if)#ip access-group 103 out Validación de conectividad desde la LAN de CALI al servidor 192.168.1.10 es exitosa y la conectividad al equipo de la misma LAN en Bogotá fallida- 192.168.1.5

 $P$  PC1-Cali Ц **hysical** Config Desktop Custom Interface  $\overline{\mathbf{r}}$ **Command Prompt** Packets: Sent = 4, Received = 0, Lost = 4 (100% loss), PC>ping 192.168.1.5 Pinging 192.168.1.5 with 32 bytes of data: Reply from 192.168.1.65: Destination host unreachable. Reply from 192.168.1.65: Destination host unreachable. Reply from 192.168.1.65: Destination host unreachable. Reply from 192.168.1.65: Destination host unreachable. Ping statistics for 192.168.1.5: Packets: Sent = 4, Received = 0, Lost = 4 (100% loss), PC>ping 192.168.1.10 Pinging 192.168.1.10 with 32 bytes of data: Reply from 192.168.1.10: bytes=32 time=2ms TTL=126 Reply from 192.168.1.10: bytes=32 time=12ms TTL=126 Reply from 192.168.1.10: bytes=32 time=1ms TTL=126 Reply from 192.168.1.10: bytes=32 time=11ms TTL=126 Ping statistics for 192.168.1.10: Packets: Sent = 4, Received = 4, Lost =  $0$  (0% loss), Approximate round trip times in milli-seconds:  $Minimum = 1ms, Maximum = 12ms, Average = 6ms$ 

Ilustración 42. Prueba de conectividad desde la LAN de Bogotá hacia el servidor y las LAN de Medellín y CALI. Creado por: Autoría Propia.

Ilustración 43. Ping 192.168.1.40. Creado por: Autoría Propia.

PC-BOG Desktop **hysical** Config Custom Interface **Command Prompt** Packets: Sent = 4, Received =  $0$ , Lost = 4 (100% loss), PC>ping 192.168.1.10 Pinging 192.168.1.10 with 32 bytes of data: Reply from 192.168.1.10: bytes=32 time=1ms TTL=128 Reply from 192.168.1.10: bytes=32 time=0ms TTL=128 Reply from 192.168.1.10: bytes=32 time=0ms TTL=128 Reply from 192.168.1.10: bytes=32 time=0ms TTL=128 Ping statistics for 192.168.1.10: Packets: Sent =  $4$ , Received =  $4$ , Lost =  $0$  (0% loss), Approximate round trip times in milli-seconds: Minimum =  $0ms$ , Maximum =  $lms$ , Average =  $0ms$ PC>ping 192.168.1.40 Pinging 192.168.1.40 with 32 bytes of data: Request timed out. Request timed out. Request timed out. Request timed out. Ping statistics for 192.168.1.40: Packets: Sent =  $4$ , Received =  $0$ , Lost =  $4$  (100% loss), PC>ping 192.168.1.70 Pinging 192.168.1.70 with 32 bytes of data: Request timed out. Request timed out. Request timed out. Request timed out.

Pruebas de conectividad del Servidor de BOG hacia todas las LAN Medellín y CALI

RT\_BOG(config)#interface s2/0 RT\_BOG(config-if)#ip access-group 103 out

Ilustración 44. Pruebas de conectividad del Servidor de BOG hacia todas las LAN Medellín y CALI. Creado por: Autoría Propia.

```
Pinging 192.168.1.45 with 32 bytes of data:
Reply from 192.168.1.45: bytes=32 time=3ms TTL=126
Reply from 192.168.1.45: bytes=32 time=11ms TTL=126
Reply from 192.168.1.45: bytes=32 time=11ms TTL=126
Reply from 192.168.1.45: bytes=32 time=1lms TTL=126
Ping statistics for 192.168.1.45:
   Packets: Sent = 4, Received = 4, Lost = 0 (0% loss),
Approximate round trip times in milli-seconds:
   Minimum = 3ms, Maximum = 11ms, Average = 9msSERVER>ping 192.168.1.5
Pinging 192.168.1.5 with 32 bytes of data:
Reply from 192.168.1.5: bytes=32 time=0ms TTL=128
Reply from 192.168.1.5: bytes=32 time=0ms TTL=128
Reply from 192.168.1.5: bytes=32 time=0ms TTL=128
Reply from 192.168.1.5: bytes=32 time=0ms TTL=128
Ping statistics for 192.168.1.5:
    Packets: Sent = 4, Received = 4, Lost = 0 (0% loss),
Approximate round trip times in milli-seconds:
   Minimum = 0ms, Maximum = 0ms, Average = 0msSERVER>ping 192.168.1.70
Pinging 192.168.1.70 with 32 bytes of data:
Reply from 192.168.1.70: bytes=32 time=2ms TTL=126
Reply from 192.168.1.70: bytes=32 time=17ms TTL=126
Reply from 192.168.1.70: bytes=32 time=19ms TTL=126
Reply from 192.168.1.70: bytes=32 time=10ms TTL=126
Ping statistics for 192.168.1.70:
   Packets: Sent = 4, Received = 4, Lost = 0 (0% loss),
Approximate round trip times in milli-seconds:
   Minimum = 2ms, Maximum = 19ms, Average = 12msSERVER>
```
## **8.7 COMPROBACION DE LA RED INSTALADA**

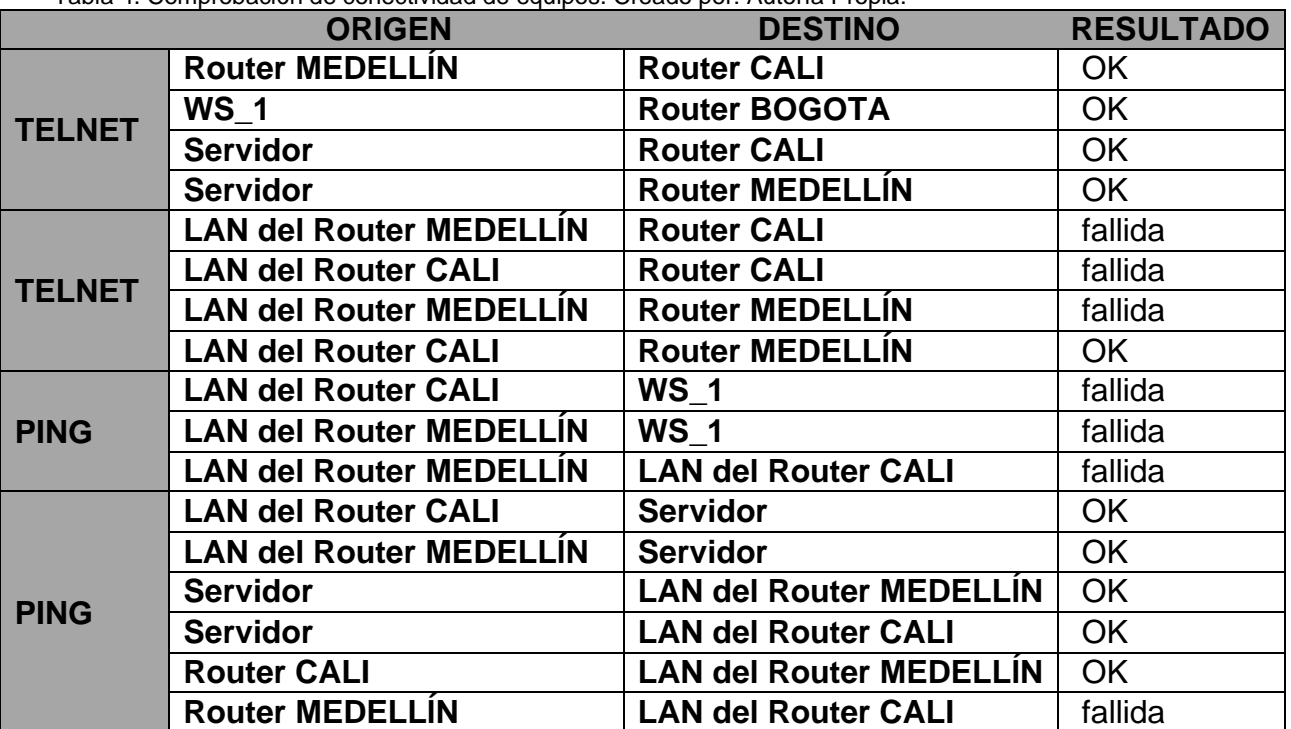

Tabla 4. Comprobación de conectividad de equipos. Creado por: Autoría Propia.

## **CONCLUSIONES**

El desarrollo de los escenarios precisaba de un troubleshooting bastante extenso, las topologías suponían el uso de técnicas y procedimientos específicos los cuales fueron abordados a lo largo del Diplomado.

En el escenario 1 en el proceso de enrutamiento RIPv2 en algunos Routers se proponía el desarrollo con doble enlace para efectos de redundancia, en esta instancia no es posible hacer este doble enlace ya que los equipos de Packet Tracer son limitados en sus interfaces.

En el segundo escenario la configuración de eigrp si bien es especifica en su procedimiento y suele no ser de gran dificultad fue necesario replantear las IP que se configuraron en los Routers para poder dar respuesta a la configuración objeto de este desarrollo del Diplomado, el encapsulamiento Chat no fue posible porque los equipos no soportaron los comandos.

Se han hecho uso de las herramientas aprendidas en el desarrollo del diplomado. Este es un proceso formativo especifico que infiere una destreza y dominio general de los procesos y protocolos con el objeto de aplicar los perfiles y configuraciones que se proponen.

## **BIBLIOGRAFIA**

- Alani, M. M. (2017). *Guide to Cisco Routers Configuration : Becoming a Router Geek: Vol. Second edi*. Springer. https://bibliotecavirtual.unad.edu.co/login?url=http://search.ebscohost.com/logi n.aspx?direct=true&db=edsebk&AN=1516705&lang=es&site=edslive&scope=site
- Rashid, N. bin A., Othman, M. Z., Johan, R., & Sidek, S. F. bin H. (2019). Cisco Packet Tracer Simulation as Effective Pedagogy in Computer Networking Course. In *International Journal of Interactive Mobile Technologies* (Vol. 13, Issue 10, pp. 4–18). http://10.0.15.151/ijim.v13i10.11283
- Singh, H. (2017). *Implementing Cisco Networking Solutions*. Packt Publishing. https://bibliotecavirtual.unad.edu.co/login?url=https://search.ebscohost.com/lo gin.aspx?direct=true&db=nlebk&AN=1610532&lang=es&site=ehost-live
- Villalta, P. (n.d.). *Cisco Glosario Sobre Redes de Computadoras.* Blog de Tecnologia, Ingenieria En Sistemas. Retrieved March 12, 2020, from https://www.postecnologia.com/2013/10/glosario-redes-decomputadoras\_29.html